# $\frac{d\ln\ln}{d}$

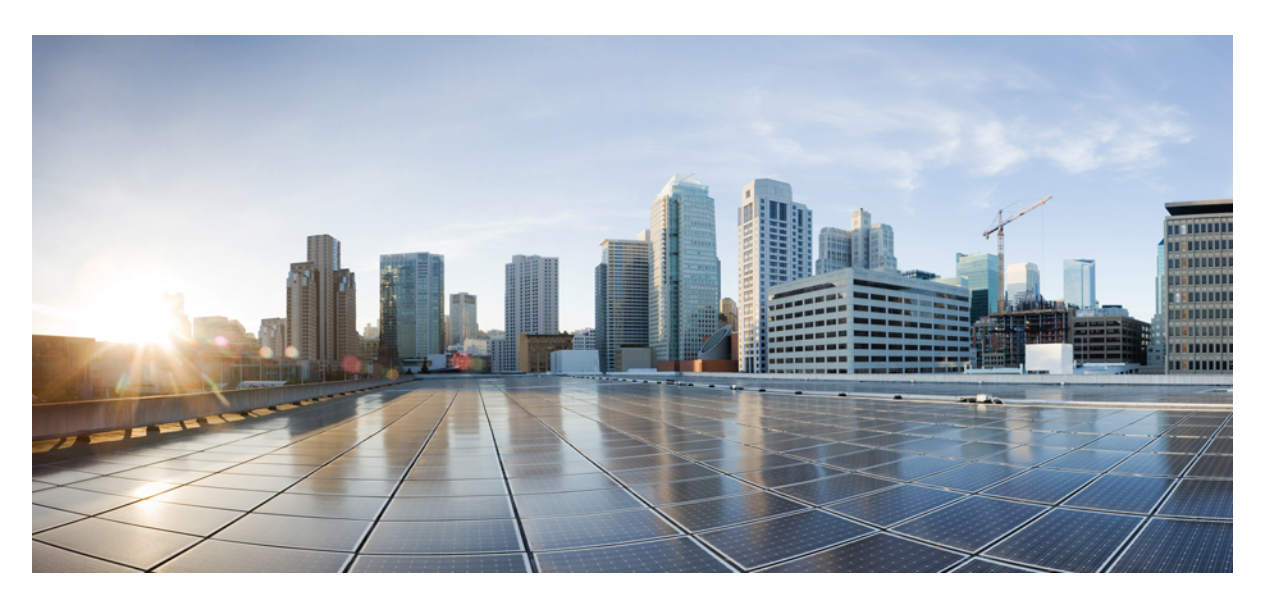

## **Cisco Webex Room Phone Administrationsguide**

**Först publicerad:** 2020-06-23 **Senast ändrad:** 2020-12-15

### **Americas Headquarters**

Cisco Systems, Inc. 170 West Tasman Drive San Jose, CA 95134-1706 USA http://www.cisco.com Tel: 408 526-4000 800 553-NETS (6387) Fax: 408 527-0883

THE SPECIFICATIONS AND INFORMATION REGARDING THE PRODUCTS IN THIS MANUAL ARE SUBJECT TO CHANGE WITHOUT NOTICE. ALL STATEMENTS, INFORMATION, AND RECOMMENDATIONS IN THIS MANUAL ARE BELIEVED TO BE ACCURATE BUT ARE PRESENTED WITHOUT WARRANTY OF ANY KIND, EXPRESS OR IMPLIED. USERS MUST TAKE FULL RESPONSIBILITY FOR THEIR APPLICATION OF ANY PRODUCTS.

THE SOFTWARE LICENSE AND LIMITED WARRANTY FOR THE ACCOMPANYING PRODUCT ARE SET FORTH IN THE INFORMATION PACKET THAT SHIPPED WITH THE PRODUCT AND ARE INCORPORATED HEREIN BY THIS REFERENCE. IF YOU ARE UNABLE TO LOCATE THE SOFTWARE LICENSE OR LIMITED WARRANTY, CONTACT YOUR CISCO REPRESENTATIVE FOR A COPY.

The following information is for FCC compliance of Class A devices: This equipment has been tested and found to comply with the limits for a Class A digital device, pursuant to part 15 of the FCC rules. These limits are designed to provide reasonable protection against harmful interference when the equipment is operated in a commercial environment. This equipment generates, uses, and can radiate radio-frequency energy and, if not installed and used in accordance with the instruction manual, may cause harmful interference to radio communications. Operation of this equipment in a residential area is likely to cause harmful interference, in which case users will be required to correct the interference at their own expense.

The following information is for FCC compliance of Class B devices: This equipment has been tested and found to comply with the limits for a Class B digital device, pursuant to part 15 of the FCC rules. These limits are designed to provide reasonable protection against harmful interference in a residential installation. This equipment generates, uses and can radiate radio frequency energy and, if not installed and used in accordance with the instructions, may cause harmful interference to radio communications. However, there is no guarantee that interference will not occur in a particular installation. If the equipment causes interference to radio or television reception, which can be determined by turning the equipment off and on, users are encouraged to try to correct the interference by using one or more of the following measures:

- Reorient or relocate the receiving antenna.
- Increase the separation between the equipment and receiver.
- Connect the equipment into an outlet on a circuit different from that to which the receiver is connected.
- Consult the dealer or an experienced radio/TV technician for help.

Modifications to this product not authorized by Cisco could void the FCC approval and negate your authority to operate the product.

The Cisco implementation of TCP header compression is an adaptation of a program developed by the University of California, Berkeley (UCB) as part of UCB's public domain version of the UNIX operating system. All rights reserved. Copyright © 1981, Regents of the University of California.

NOTWITHSTANDING ANY OTHER WARRANTY HEREIN, ALL DOCUMENT FILES AND SOFTWARE OF THESE SUPPLIERS ARE PROVIDED "AS IS" WITH ALL FAULTS. CISCO AND THE ABOVE-NAMED SUPPLIERS DISCLAIM ALL WARRANTIES, EXPRESSED OR IMPLIED, INCLUDING, WITHOUT LIMITATION, THOSE OF MERCHANTABILITY, FITNESS FOR A PARTICULAR PURPOSE AND NONINFRINGEMENT OR ARISING FROM A COURSE OF DEALING, USAGE, OR TRADE PRACTICE.

IN NO EVENT SHALL CISCO OR ITS SUPPLIERS BE LIABLE FOR ANY INDIRECT, SPECIAL, CONSEQUENTIAL, OR INCIDENTAL DAMAGES, INCLUDING, WITHOUT LIMITATION, LOST PROFITS OR LOSS OR DAMAGE TO DATA ARISING OUT OF THE USE OR INABILITY TO USE THIS MANUAL, EVEN IF CISCO OR ITS SUPPLIERS HAVE BEEN ADVISED OF THE POSSIBILITY OF SUCH DAMAGES.

Any Internet Protocol (IP) addresses and phone numbers used in this document are not intended to be actual addresses and phone numbers. Any examples, command display output, network topology diagrams, and other figures included in the document are shown for illustrative purposes only. Any use of actual IP addresses or phone numbers in illustrative content is unintentional and coincidental.

All printed copies and duplicate soft copies of this document are considered uncontrolled. See the current online version for the latest version.

Cisco has more than 200 offices worldwide. Addresses and phone numbers are listed on the Cisco website at www.cisco.com/go/offices.

Cisco and the Cisco logo are trademarks or registered trademarks of Cisco and/or its affiliates in the U.S. and other countries. To view a list of Cisco trademarks, go to this URL: <https://www.cisco.com/c/en/us/about/legal/trademarks.html>. Third-party trademarks mentioned are the property of their respective owners. The use of the word partner does not imply a partnership relationship between Cisco and any other company. (1721R)

© 2021 Cisco Systems, Inc. Med ensamrätt.

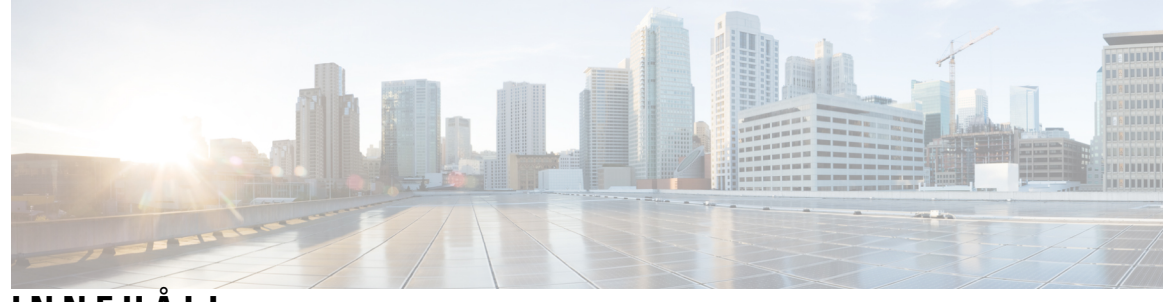

**INNEHÅLL**

### **KAPITEL 1 Din [telefon](#page-6-0) 1**

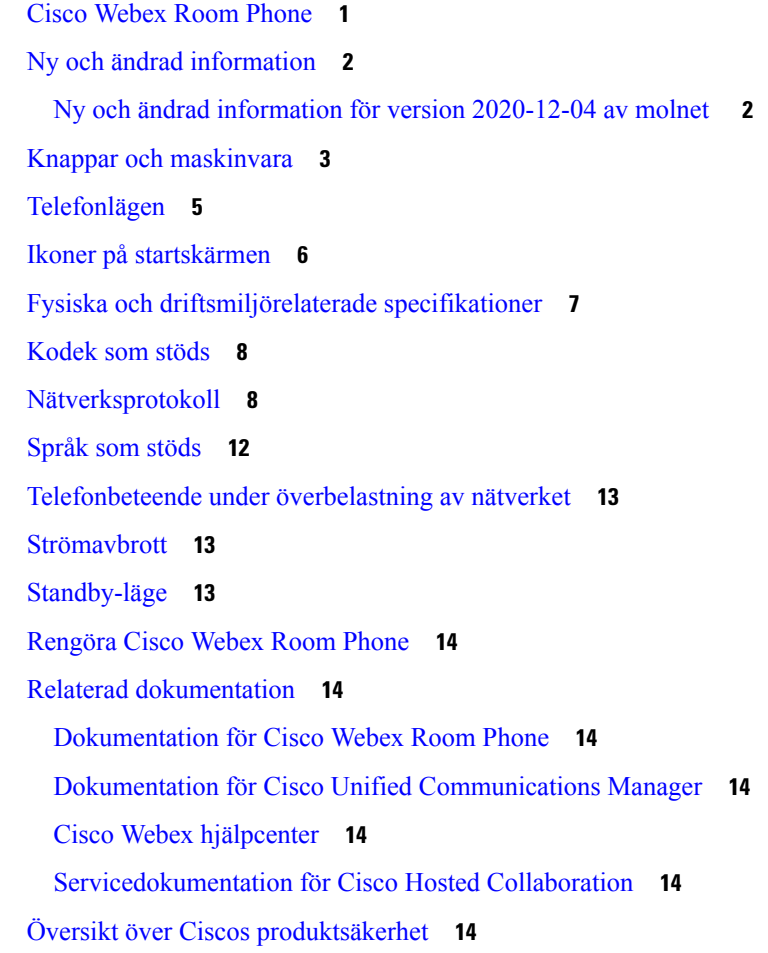

### **KAPITEL 2 [Implementering](#page-22-0) 17**

[Distributionsöversikt](#page-22-1) **17** Cisco Webex [Device-anslutning](#page-24-0) **19** [Nätverkskrav](#page-25-0) **20**

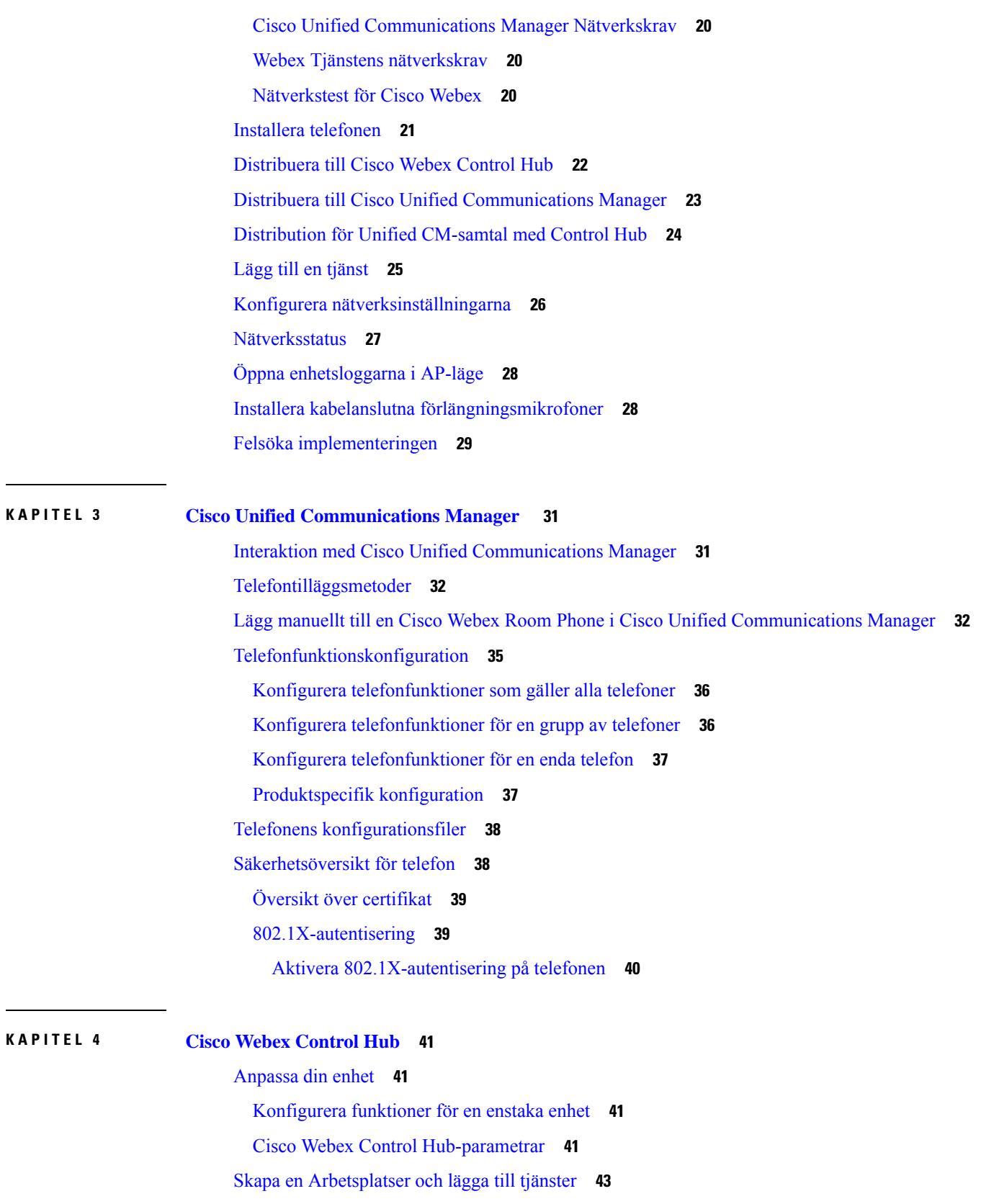

Г

I

#### **Innehåll**

Lås dina [enhetsinställningar](#page-49-0) **44** Lägg till [Kalendertjänsten](#page-49-1) **44** [Konfigurera](#page-50-0) digital signering **45** Kontrollera dina enhetsdata i [kontrollhubben](#page-51-0) **46** Generera en ny [aktiveringskod](#page-51-1) **46**

### **KAPITEL 5 [Telefonunderhåll](#page-52-0) 47**

Telefonens fasta [programvaruuppgraderingar](#page-52-1) **47** [Enhetspaket](#page-53-0) **48** Telefonens [konfigurationsfiler](#page-53-1) **48** Starta om [telefonen](#page-53-2) **48** Starta om [enheten](#page-54-0) från Cisco Webex Control Hub **49** Utför en manuell [fabriksåterställning](#page-54-1) **49** [Återställa](#page-55-0) telefonen **50** [Problemrapportverktyg](#page-55-1) **50** Generera [problemrapport](#page-55-2) från Cisco Webex Control Hub **50** Konfigurera en [uppladdnings-URL](#page-56-0) för kundsupport **51** Läs Webex [anslutningsinformation](#page-57-0) **52**

**Innehåll**

Г

I

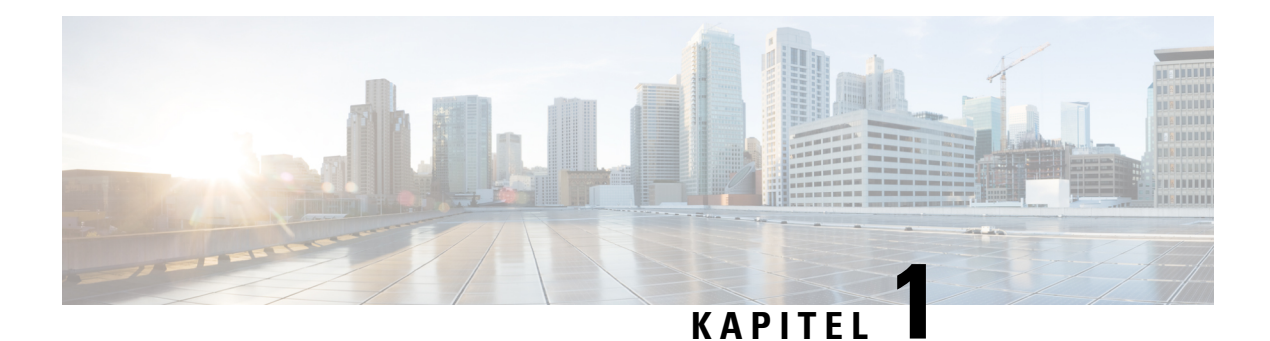

# <span id="page-6-0"></span>**Din telefon**

- Cisco [Webex](#page-6-1) Room Phone, på sidan 1
- Ny och ändrad [information,](#page-7-0) på sidan 2
- Knappar och [maskinvara,](#page-8-0) på sidan 3
- [Telefonlägen,](#page-10-0) på sidan 5
- Ikoner på [startskärmen,](#page-11-0) på sidan 6
- Fysiska och [driftsmiljörelaterade](#page-12-0) specifikationer, på sidan 7
- [Kodek](#page-13-0) som stöds, på sidan 8
- [Nätverksprotokoll,](#page-13-1) på sidan 8
- [Språk](#page-17-0) som stöds, på sidan 12
- [Telefonbeteende](#page-18-0) under överbelastning av nätverket, på sidan 13
- [Strömavbrott,](#page-18-1) på sidan 13
- [Standby-läge,](#page-18-2) på sidan 13
- [Rengöra](#page-19-0) Cisco Webex Room Phone, på sidan 14
- Relaterad [dokumentation,](#page-19-1) på sidan 14
- Översikt över Ciscos [produktsäkerhet,](#page-19-6) på sidan 14

# <span id="page-6-1"></span>**Cisco Webex Room Phone**

I Cisco Webex Room Phone finns det en samarbetsfunktion för miniutrymmen och minimötesrum. Du kan använda telefonen för att ringa samtal, dela information och samarbeta under möten. Anslut en skärm så kan du samarbeta med alla i rummet.

Enheten har två lägen – vaket och halvvaket. När enheten varit passiv i två minuter övergår den till halvvaket läge.

Du aktiverar enheten när du rör på LCD-skärmen eller får ett samtal eller en mötesavisering.

Telefonen har en linje som hanterar upp till 2 samtal. Här används fyra inbyggda mikrofoner med 360 graders täckning så att alla hör dig tydligt från upp till 3 meters avstånd.

Om du använder Cisco Webex Room Phone i ett stort rum passar de två kabelanslutna mikrofonerna bäst. Dessa mikrofontillbehör utökar din täckning till 6,1 m x 10 m för upp till 22 personer. För bästa resultat placerar du mikrofonerna mellan 0,91 m och 2,1 m från telefonen.

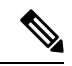

**OBS!**

Vi rekommenderar att du ansluter telefonen till en HDMI-skärm så att du får alla fördelarna med enheten. Använd endast de inkluderade HDMI-kablarna när du ansluter till en HDMI-skärm eller en bärbar dator. Använd inte andra kablar eller adaptrar.

**Figur 1. Cisco Webex Room Phone**

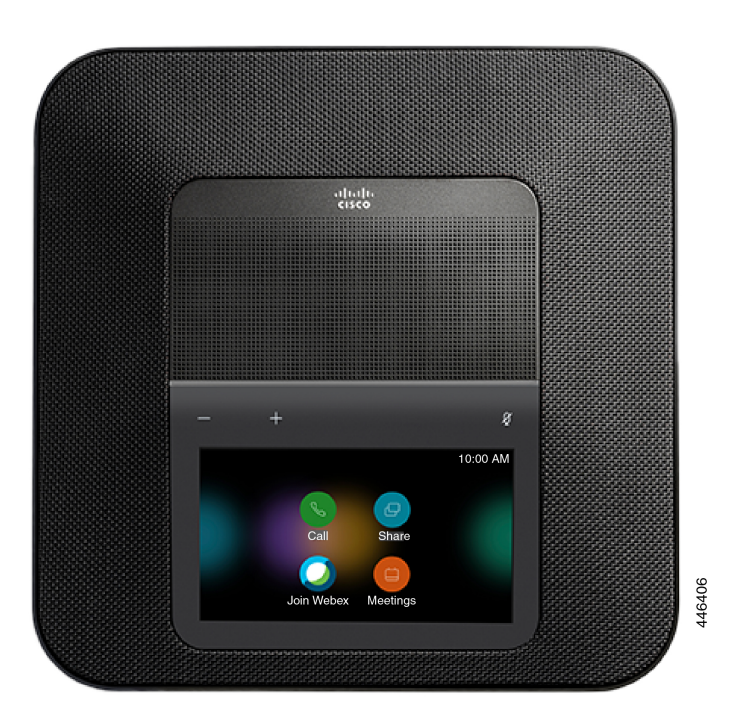

# <span id="page-7-1"></span><span id="page-7-0"></span>**Ny och ändrad information**

Du kan använda informationen i följande avsnitt för att bättre förstå vad som har ändrats i dokumentet. Varje avsnitt innehåller de största ändringarna.

## **Ny och ändrad information för version 2020-12-04 av molnet**

Följande information är ny eller ändrad i 2020-12-04 a795c48041.

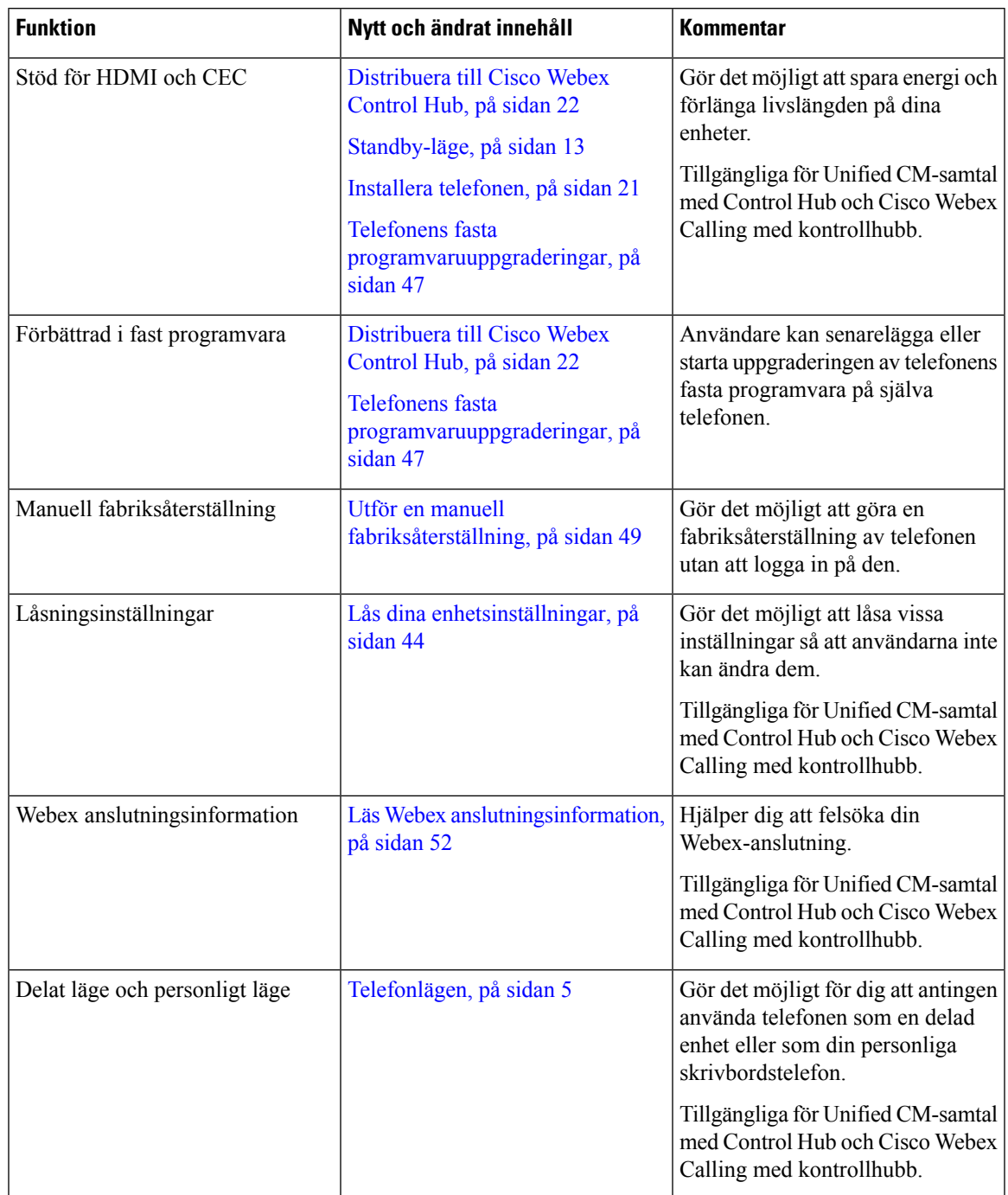

### **Tabell 1. Ny och ändrad information för 2020-12-04 a795c48041**

# <span id="page-8-0"></span>**Knappar och maskinvara**

I Cisco Webex Room Phone finns det flera knappar och maskinvarufunktioner som ger dig tillgång till telefonens funktioner.

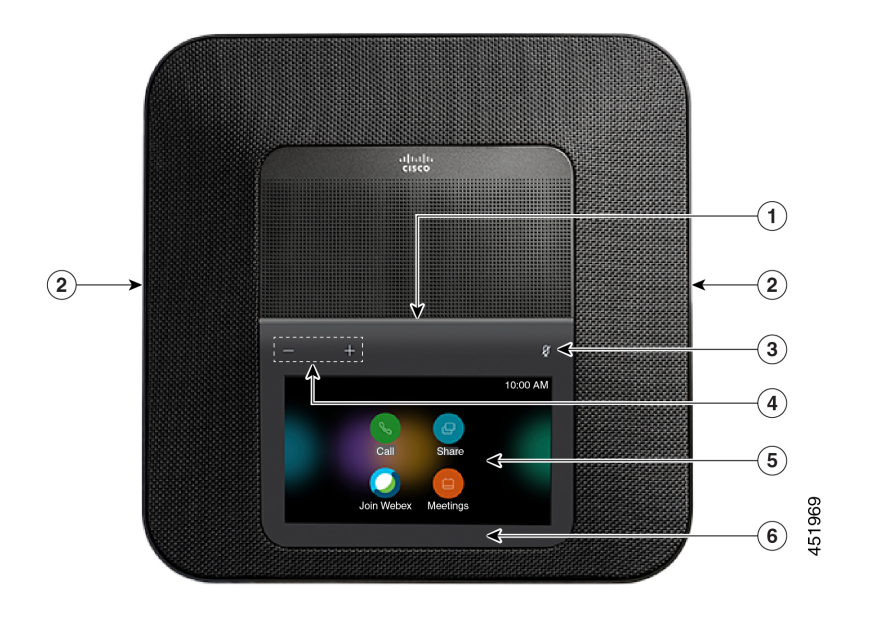

Använd följande bilder för att identifiera de viktiga knapp- och maskinvarufunktionerna. **Figur 2. Cisco Webex Room Phone Vy uppifrån**

**Figur 3. Cisco Webex Room PhoneVy bakifrån**

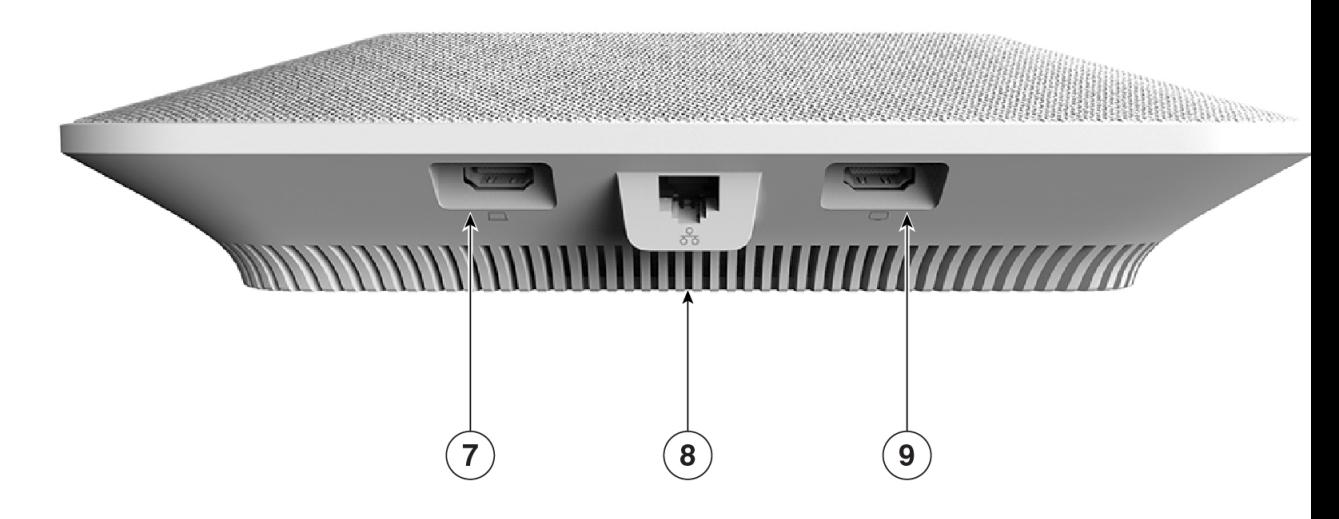

Följande tabell beskriver maskinvarufunktionerna i Cisco Webex Room Phone.

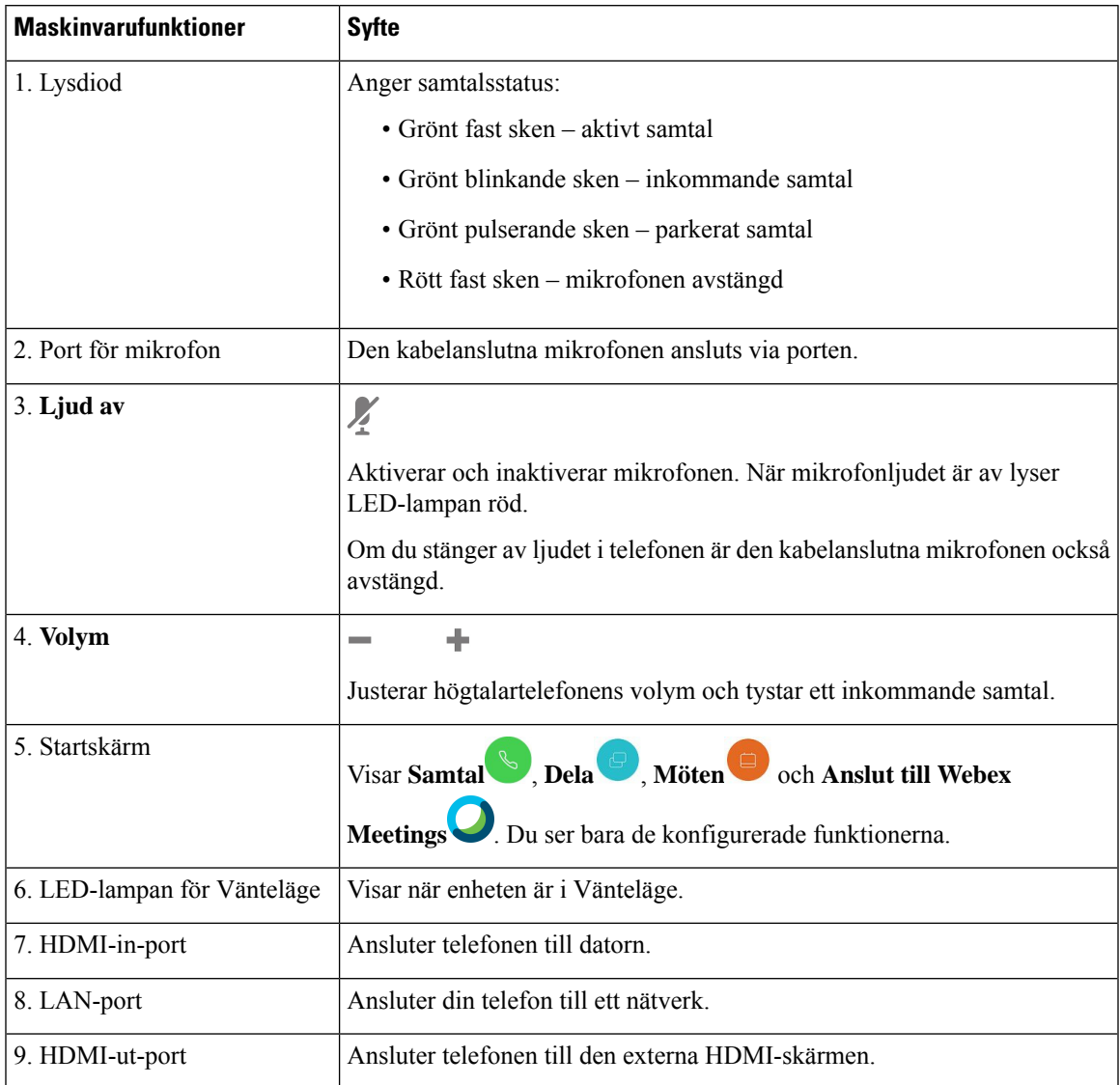

#### **Tabell 2. Cisco Webex Room Phone Knappar och maskinvara**

# <span id="page-10-0"></span>**Telefonlägen**

Beroende på hur nätverket har konfigurerats kan du använda Cisco Webex Room Phone i ett av följande två lägen:

• Delat läge – för personer som delar ett arbetsplats eller ett miniutrymme. Namnet på din arbetsplats visas i det övre vänstra hörnet på telefonen. Din möteskalender visar din arbetsplats Webex Meetings.

Delat läge är standardläget och det är tillgängligt för alla.

• Personligt läge – för personer som har särskilda arbetsplatser och kräver en personlig arbetstelefon. Du ser ditt namn i telefonens övre vänstra hörnet. Din möteskalender visar dina personliga Webex Meetings. Den här funktionen är endast tillgänglig om din administratör konfigurerar den.Om det personliga läget är tillgängligt kan du aktivera det i inställningarna för Cisco Webex på [https://settings.webex.com/.](https://settings.webex.com/)

# <span id="page-11-0"></span>**Ikoner på startskärmen**

På Cisco Webex Room Phone-startskärmen får du enkelt tillgång till dina funktioner.

Funktionernas tillgänglighet beror på hur telefonen ansluts till nätverket. Om du inte ser någon ikon på startskärmen är funktionen inte tillgänglig för dig.

Följande siffror identifierar ikonerna på startskärmen.

**Figur 4. Cisco Webex Room Phone Startskärm**

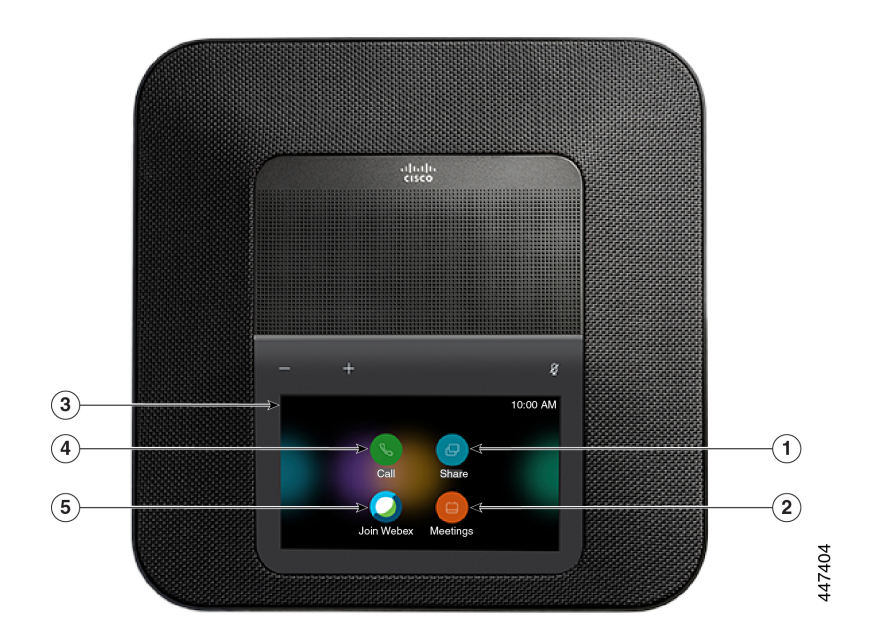

Följande tabell beskriver funktionerna på startskärmen.

**Tabell 3. Cisco Webex Room Phone Ikoner på startskärmen**

| <b>Ikon</b> | <b>Syfte</b>                                                                                     |
|-------------|--------------------------------------------------------------------------------------------------|
| 1. Dela     | Knacka på Dela om du vill dela information på en HDMI-skärm. Välj ett<br>av följande alternativ: |
|             | • Dela genom din Webex-app – dela innehåll från din Cisco Webex-app<br>till din skärm.           |
|             | • Gästdelning – dela information utan en Webex-app eller ett<br>Webex-konto.                     |
|             | • Kabeldelning – dela information med en HDMI-kabel.                                             |

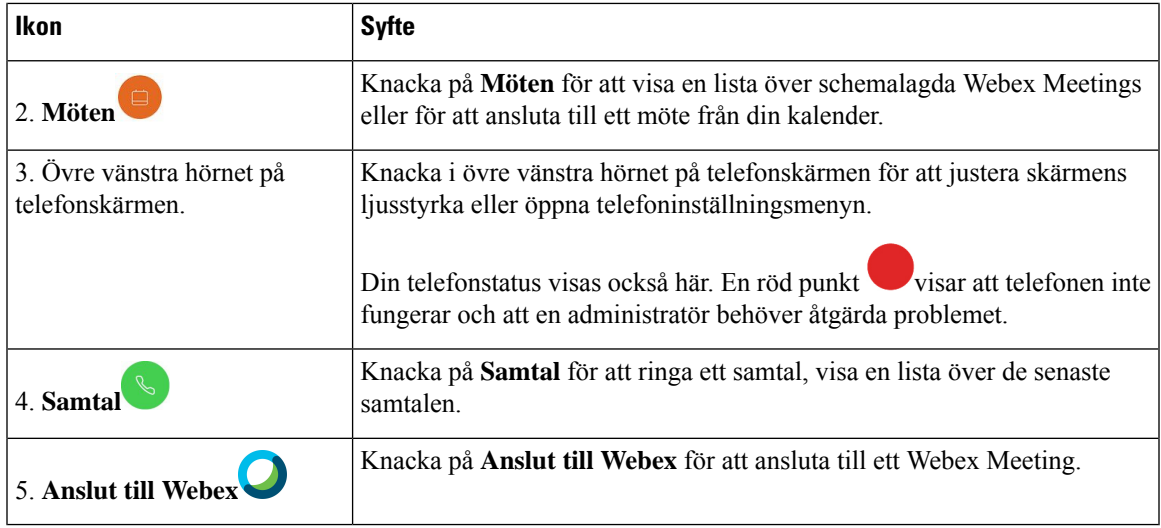

# <span id="page-12-0"></span>**Fysiska och driftsmiljörelaterade specifikationer**

Följande tabell visar de fysiska och driftsmiljömässiga specifikationer för Cisco Webex Room Phone.

Mer information finns i *Cisco Webex Room Phone-databladet* [\(https://www.cisco.com/c/en/us/products/](https://www.cisco.com/c/en/us/products/collaboration-endpoints/webex-room-phone/datasheet-listing.html) [collaboration-endpoints/webex-room-phone/datasheet-listing.html\)](https://www.cisco.com/c/en/us/products/collaboration-endpoints/webex-room-phone/datasheet-listing.html).

| <b>Specifikation</b>  | Värde eller Intervall                                                                                                    |
|-----------------------|----------------------------------------------------------------------------------------------------|
| Driftstemperatur      | $0^{\circ}$ till 40 °C                                                                                                    |
| Relativ luftfuktighet | 10 % till 90 % (icke-kondenserande)                                                                                                    |
| Förvaringstemperatur  | $-10$ ° till 60 °C                                                                                                    |
| Längd                 | $278$ mm                                                                                                    |
| <b>Bredd</b>          | $278$ mm                                                                                                    |
| Höjd                  | $61,3$ mm                                                                                                    |
| Vikt                  | 1809 kg                                                                                                    |
| Ström                 | IEEE PoE klass 3 via en PoE-injektor. Telefonen är<br>kompatibel med både IEEE 802.3 af och 802.3 at<br>växeltungor och har stöd för både Cisco Discovery<br>Protocol och LLDP-PoE (Link Layer Discovery<br>Protocol - Power over Ethernet). |
| Säkerhetsfunktioner   | Säker start                                                                                                    |

**Tabell 4. Fysiska och driftsmässiga specifikationer**

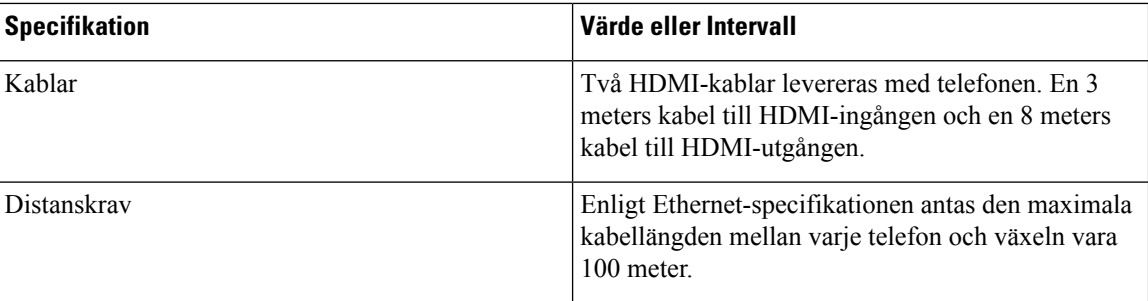

# <span id="page-13-0"></span>**Kodek som stöds**

Cisco Webex Room Phone har stöd för följande kodek:

- G.711 A-law
- G.711 mu-law
- G.722
- G.729a/G.729ab
- Opus

# <span id="page-13-1"></span>**Nätverksprotokoll**

Cisco Webex Room Phone har stöd för flera branschstandards- och Cisco-nätverksprotokoll som krävs för röstkommunikation. Följande tabell ger en översikt över de nätverksprotokoll som telefonerna stöder.

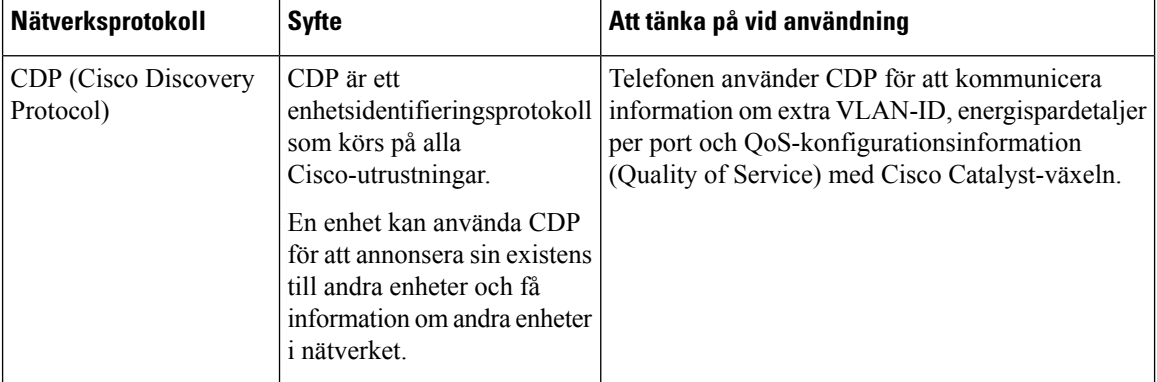

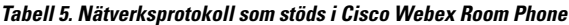

 $\mathbf l$ 

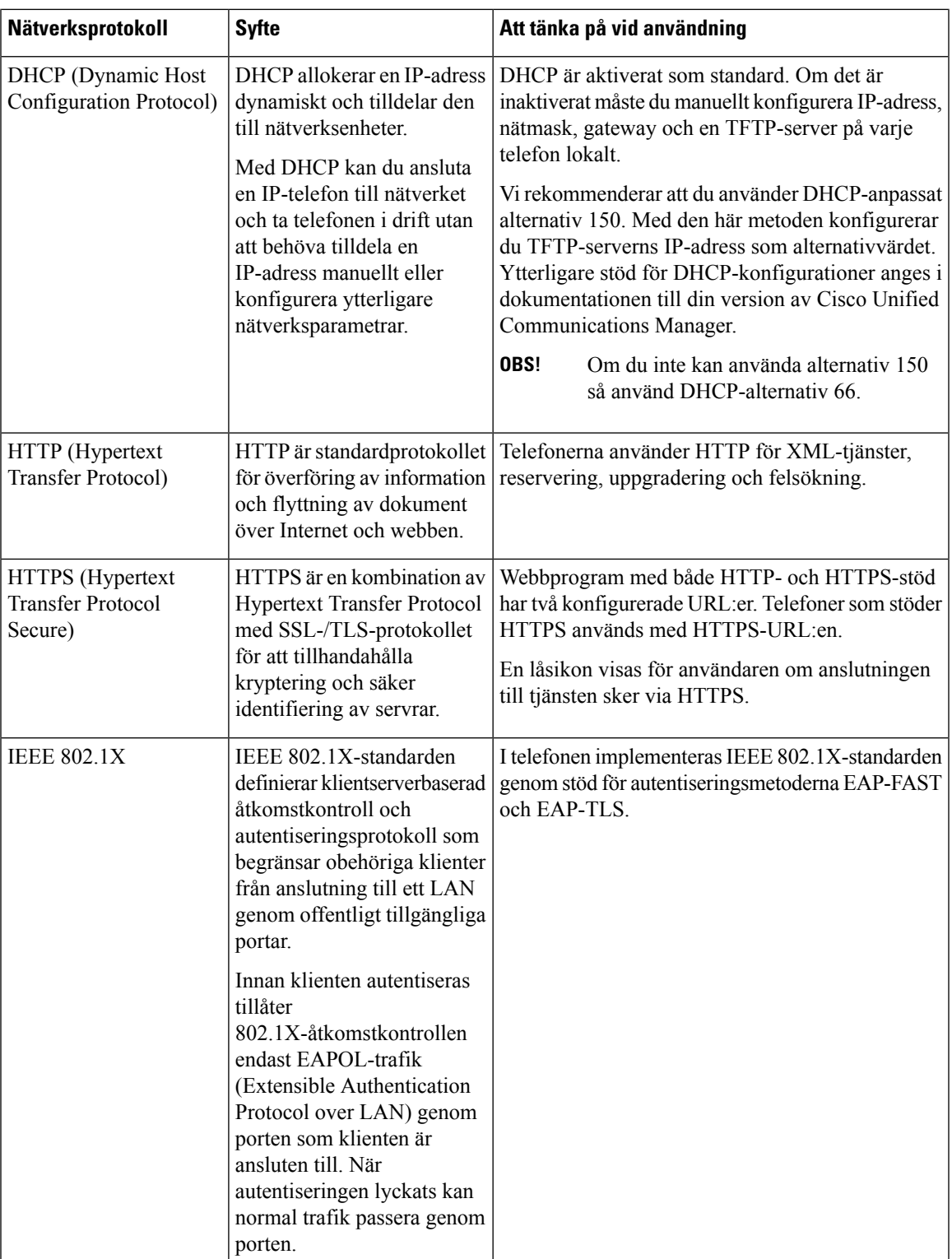

 $\mathbf I$ 

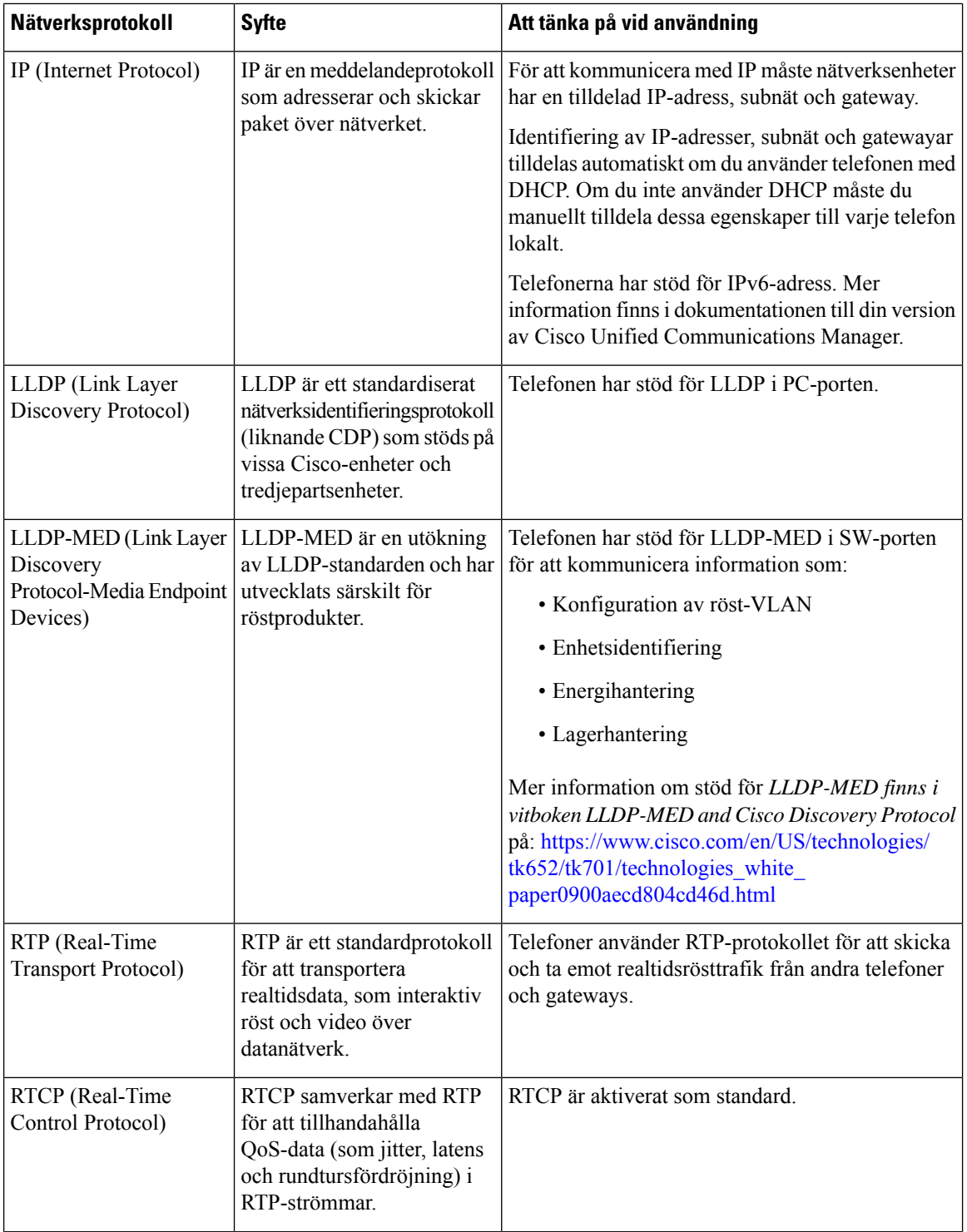

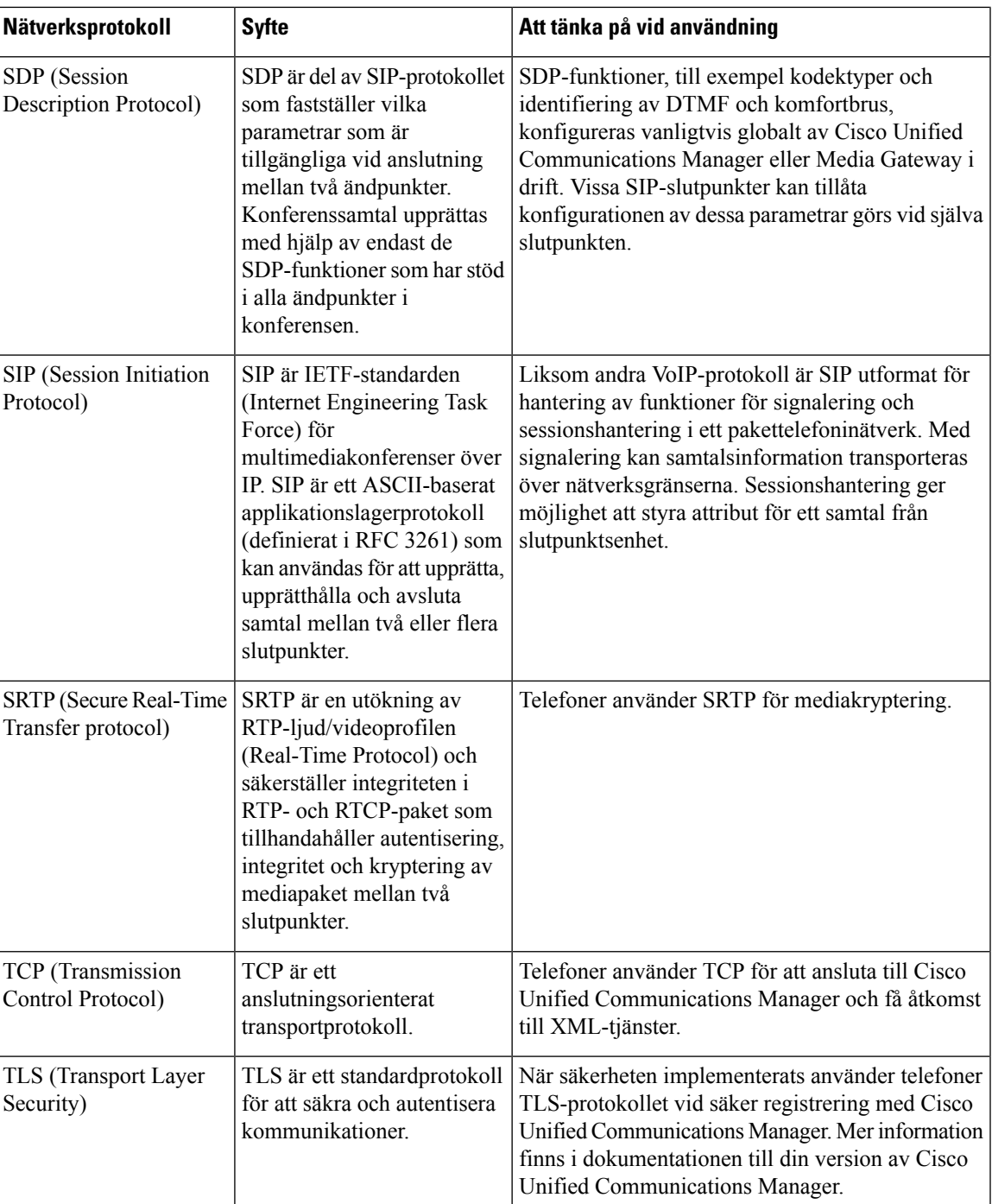

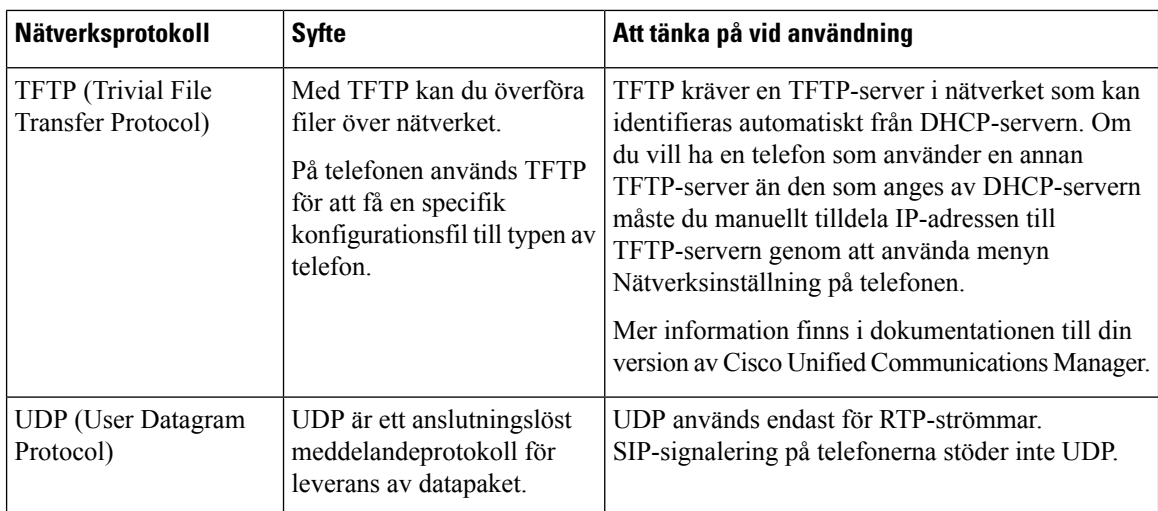

# <span id="page-17-0"></span>**Språk som stöds**

Enheten har stöd för följande språk:

- Kinesiska (Kina)
- Kinesiska (Taiwan)
- Nederländska
- Engelska (am.)
- Engelsk (br.)
- Franska (Frankrike)
- Franska (Kanada)
- Tyska
- Italienska
- Japanska
- Koreanska
- Portugisiska (Brasilien)
- Portugisiska (Portugal)
- Ryska
- Spanska (Spanien)
- Spanska (LATAM)
- Svenska

# <span id="page-18-0"></span>**Telefonbeteende under överbelastning av nätverket**

- Administrativa åtgärder, t.ex. skanning av en intern port eller en säkerhetsskanning.
- Om ditt nätverk attackeras, t.ex. med en DoS-attack.

# <span id="page-18-1"></span>**Strömavbrott**

För att komma åt akutsamtalstjänster genom telefonen måste telefonen få ström. Vid ett strömavbrott fungerar inte service- eller akutsamtalstjänster förrän strömmen är återupprättad. Vid avbrott eller störningar i strömförsörjningen kan du behöva återställa eller konfigurera om utrustningen innan du kan använda serviceoch akutsamtalstjänsterna.

# <span id="page-18-2"></span>**Standby-läge**

När du inte har använt din telefon på flera minuter aktiveras Standby-läge för att spara energi och förlänga enhetens livslängd. Läget aktiveras på både enheten och HDMI-skärmen.

Den här funktionen är endast tillgänglig om din administratör konfigurerar den.

Vänteläget har tre stadier:

- Passiv både telefonen och skärmen är aktiva, men används inte.
- Halvvaken om digital skyltning är Den här funktionen är endast tillgänglig om din administratör konfigurerar den. visas företagets reklam eller meddelanden på skärmen. Annars visas en uppmaning att knacka på telefonens skärm eller starta en aktivitet.
- Viloläge både telefonen och skärmen är nedsläckta. LED-lampan för Vänteläge lyser vitt.

Beroende på telefonens konfiguration aktiveras vänteläge om något av följande inträffar:

- Inga inkommande samtal på två minuter eller ingen beröring på LCD touchscreen på två minuter
- Inga schemalagda möten de kommande 30 minuterna
- Inga parkopplade enheter

På Cisco Unified Communications Manager (Unified CM)-samtal med Cisco Webex Control Hub och Cisco Webex Calling med kontrollhubb konfigurerar administratören den här funktionen från Kontrollhubb med parametern **Vänteläge**.

Men för Cisco Unified Communications Manager (Unified CM)-samtal ingår den här funktionen i telefonens fasta programvara och kräver ingen konfigurering.

## <span id="page-19-0"></span>**Rengöra Cisco Webex Room Phone**

För att rengöra din Cisco Webex Room Phone, använder du endast en torr, mjuk trasa för att försiktigt torka av telefonen och telefonensskärm. Gäller inte vätskor eller pulver direkt till telefonen.Som med alla icke-väder elektronik, vätskor och pulver kan skada komponenterna och orsaka fel.

## <span id="page-19-1"></span>**Relaterad dokumentation**

Läs följande avsnitt om du vill ha mer relevant information.

## <span id="page-19-2"></span>**Dokumentation för Cisco Webex Room Phone**

Se publikationer som är specifika för ditt språk och ditt samtalsstyrsystem. Navigera från dokumentationens webbadress som följer:

[https://www.cisco.com/c/en/us/support/collaboration-endpoints/webex-room-phone/](https://www.cisco.com/c/en/us/support/collaboration-endpoints/webex-room-phone/tsd-products-support-series-home.html) [tsd-products-support-series-home.html](https://www.cisco.com/c/en/us/support/collaboration-endpoints/webex-room-phone/tsd-products-support-series-home.html)

### <span id="page-19-3"></span>**Dokumentation för Cisco Unified Communications Manager**

Se *Cisco Unified Communications Manager Dokumentationshandboken* och andra publikationer som är specifika för din version av Cisco Unified Communications Manager. Navigera från dokumentationens webbadress som följer:

[https://www.cisco.com/c/en/us/support/unified-communications/unified-communications-manager-callmanager/](https://www.cisco.com/c/en/us/support/unified-communications/unified-communications-manager-callmanager/tsd-products-support-series-home.html) [tsd-products-support-series-home.html](https://www.cisco.com/c/en/us/support/unified-communications/unified-communications-manager-callmanager/tsd-products-support-series-home.html)

### <span id="page-19-5"></span><span id="page-19-4"></span>**Cisco Webex hjälpcenter**

Besök följande webbadress för att nå supportartiklar om Cisco Webex-produkter:

<https://help.webex.com/>

## <span id="page-19-6"></span>**Servicedokumentation för Cisco Hosted Collaboration**

Se *Cisco Hosted Collaboration Solution Dokumentationshandboken* och andra publikationersom ärspecifika för din version av Cisco Hosted Collaboration Solution. Navigera från webbadressen som följer:

[https://www.cisco.com/c/en/us/support/unified-communications/hosted-collaboration-solution-hcs/](https://www.cisco.com/c/en/us/support/unified-communications/hosted-collaboration-solution-hcs/tsd-products-support-series-home.html) [tsd-products-support-series-home.html](https://www.cisco.com/c/en/us/support/unified-communications/hosted-collaboration-solution-hcs/tsd-products-support-series-home.html)

# **Översikt över Ciscos produktsäkerhet**

Den här produkten innehåller kryptografiska funktioner och lyder under USA:s och det lokala landets lagar rörande import, export, överföring och användning. Leverans av kryptografiska produkter från Cisco innebär inte ett godkännande för tredje part att importera, exportera, distribuera eller använda kryptering. Importörer, exportörer, distributörer och användare ansvarar för att USA:s och det lokala landets lagar följs. Genom att använda den här produkten förbinder du dig att följa tillämpliga lagar och regleringar. Om du inte kan följa USA:s och lokala lagar skall du omedelbart returnera produkten.

Mer information om exportregler för USA finns på [https://www.bis.doc.gov/policiesandregulations/ear/](https://www.bis.doc.gov/policiesandregulations/ear/index.htm) [index.htm](https://www.bis.doc.gov/policiesandregulations/ear/index.htm).

 $\mathbf I$ 

i.

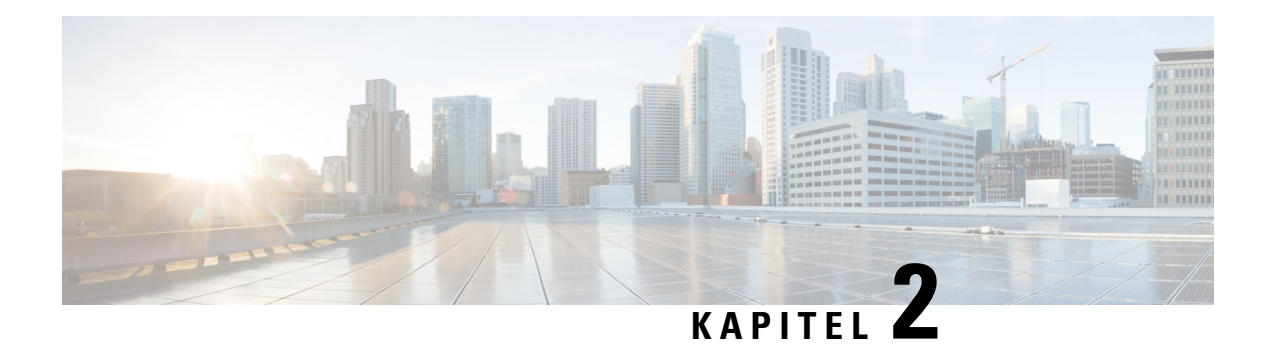

# <span id="page-22-0"></span>**Implementering**

- [Distributionsöversikt,](#page-22-1) på sidan 17
- Cisco Webex [Device-anslutning,](#page-24-0) på sidan 19
- [Nätverkskrav,](#page-25-0) på sidan 20
- Installera [telefonen,](#page-26-0) på sidan 21
- [Distribuera](#page-27-0) till Cisco Webex Control Hub, på sidan 22
- Distribuera till Cisco Unified [Communications](#page-28-0) Manager, på sidan 23
- [Distribution](#page-29-0) för Unified CM-samtal med Control Hub, på sidan 24
- Lägg till en [tjänst,](#page-30-0) på sidan 25
- Konfigurera [nätverksinställningarna,](#page-31-0) på sidan 26
- [Nätverksstatus,](#page-32-0) på sidan 27
- Öppna [enhetsloggarna](#page-33-0) i AP-läge, på sidan 28
- Installera kabelanslutna [förlängningsmikrofoner,](#page-33-1) på sidan 28
- Felsöka [implementeringen,](#page-34-0) på sidan 29

# <span id="page-22-1"></span>**Distributionsöversikt**

Du kan enkelt implementera och konfigurera Cisco Webex Room Phone. Anslut telefonen till nätverket, vänta på att enheten ska startas och ange din information när du ser anvisningarna. Om aktiveringsprocessen inte startar automatiskt anger du informationen manuellt.

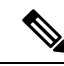

**OBS!**

Vi rekommenderar att du ansluter telefonen till en HDMI-skärm så att du får alla fördelarna med enheten. Använd endast de inkluderade HDMI-kablarna när du ansluter till en HDMI-skärm eller en dator. Använd inte andra kablar eller adaptrar.

Cisco Webex Room Phone stöder följande samtalskontroller:

- Cisco Unified Communications Manager (Unified CM)-samtal– Använd Unified CM församtalskontroll och enhetshantering. Du lägger till telefonen i Unified CM och aktiverar funktionerna och tjänsterna.
- Unified CM-samtal med Control Hub– Använd Unified CM församtalskontroll och Cisco Webex Control Hub för enhetshantering. Du lägger till telefonen i Unified CM, skapar en **Arbetsplatser** i Cisco Webex Control Hub och genererar en aktiveringskod.

• Cisco Webex Calling med kontrollhubb– Använd kontrollhubben för att hantera din enhet och för att etablera Webex-samtal för samtalskontroll. Du skapar en **Arbetsplatser** i Cisco Webex Control Hub och genererar en aktiveringskod.

Använd Cisco Webex Device-anslutning för massdistribution till Cisco Webex Control Hub. Använd BAT (massadministrationsverktyget) för massdistribution till Cisco Unified Communications Manager (Unified CM).

Följande tabell innehåller de funktioner som finns tillgängliga för respektive alternativ.

### **Tabell 6. Cisco Webex Room Phone Funktioner**

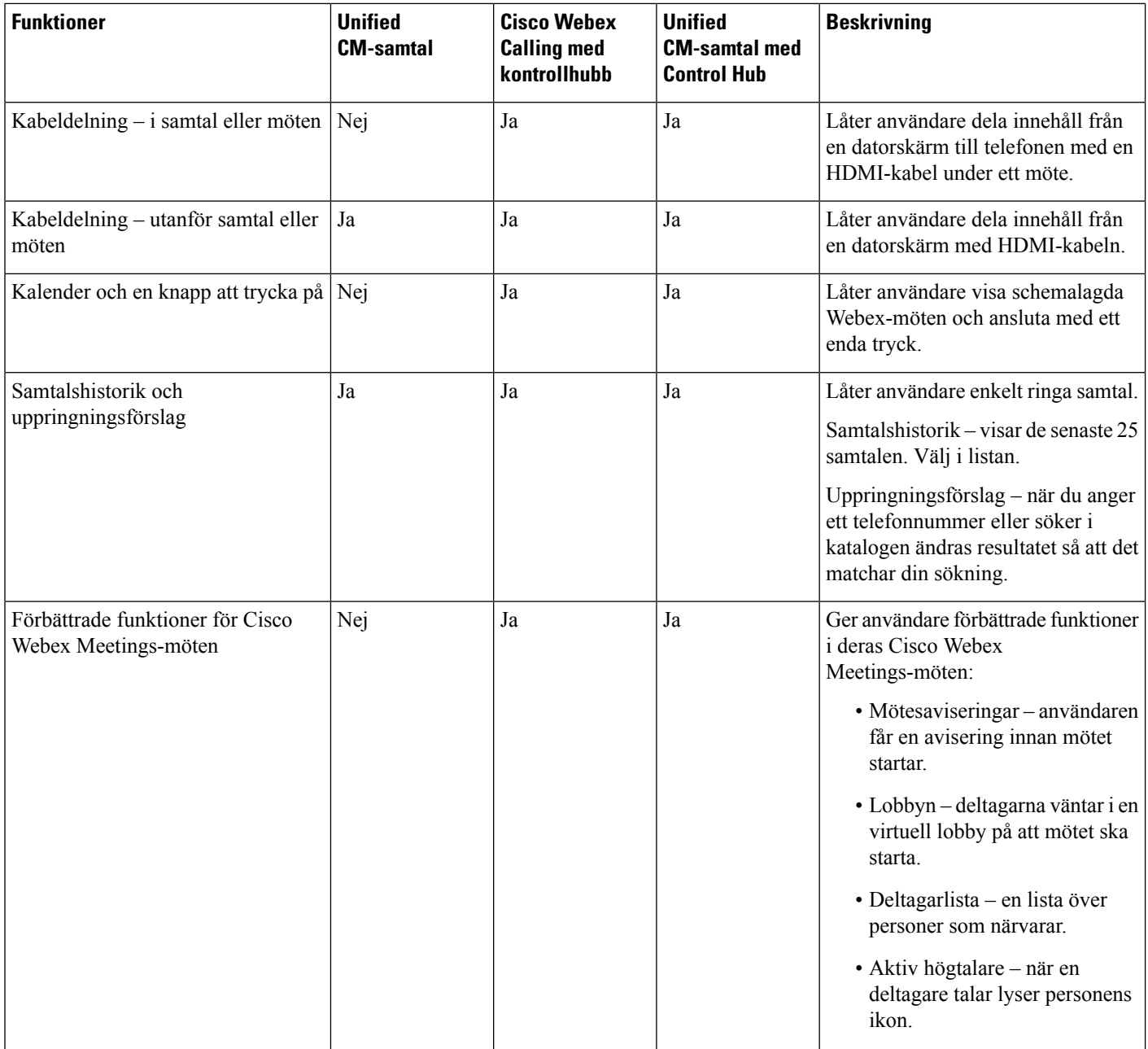

Ш

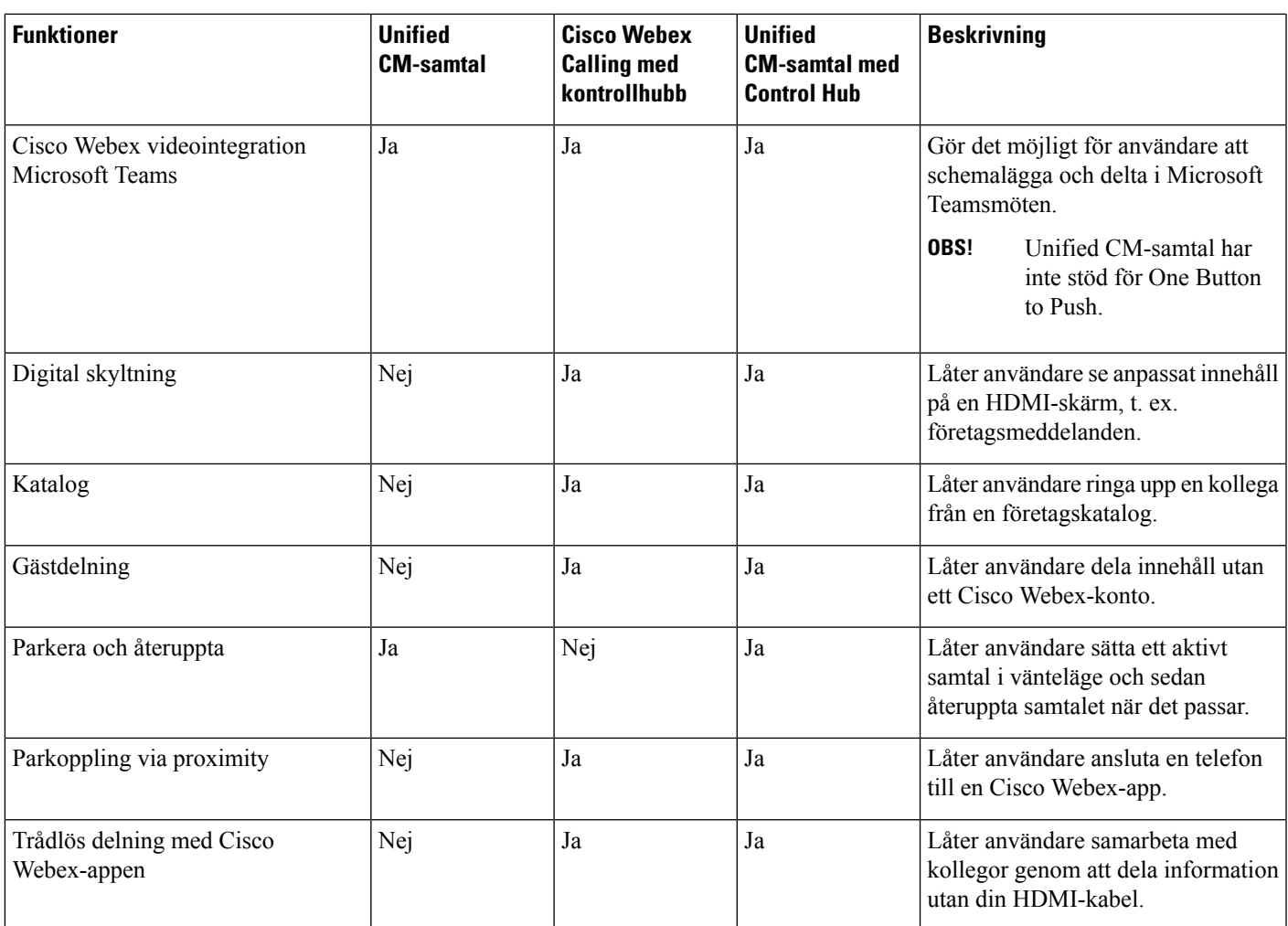

### **Relaterade ämnen**

[Distribuera](#page-27-0) till Cisco Webex Control Hub, på sidan 22 Distribuera till Cisco Unified [Communications](#page-28-0) Manager, på sidan 23 Installera telefonen [Distribution](#page-29-0) för Unified CM-samtal med Control Hub, på sidan 24

# <span id="page-24-0"></span>**Cisco Webex Device-anslutning**

Cisco Webex Device Connector är ett lätt program som du kan använda i en Control Hub-hanterad organisation för att automatisera enhets-relaterade uppgifter. Använd verktyget när du är:

- Distribuerar Webex-enheter till molnet.
- Tillhandahåller molnfunktioner för lokala enheter som är registrerade i din Control Hub-hanterade organisation.

Programvaran tillhandahåller en länk från lokaler till molnet eller från molnet till lokaler, beroende på din enhets krav och de funktioner som du vill använda. Du får programvaran från Control Hub och installerar den på en Windows- eller Mac-enhet eller på en virtuell dator i nätverket som kan komma åt din lokala miljö och enheterna själva.

Cisco Webex Device Connector är den föredragna metoden för massdistribution.

Mer information finns i [https://help.webex.com/en-us/383gbd/Cisco-Webex-Device-Connector#id\\_120649](https://help.webex.com/en-us/383gbd/Cisco-Webex-Device-Connector#id_120649).

## <span id="page-25-0"></span>**Nätverkskrav**

Innan du distribuerar Cisco Webex Room Phone bör du kontrollera att nätverket uppfyller minimikraven för maskinvarukriterier och konfiguration.

### <span id="page-25-1"></span>**Cisco Unified Communications Manager Nätverkskrav**

Innan du distribuerar Cisco Webex Room Phone bör du kontrollera att telefonen har tillgång till din Cisco Unified Communications Manager (Unified CM). Mer information och en checklista för inställning och konfiguration av ditt nätverk finns i dokumentationen till din version av Unified CM.

Cisco Webex Room Phone kräver en bandbredd på minst 2 Mbit/s för att registrera med Unified CM. Ta hänsyn till detta bandbreddskrav när du konfigurerar din Quality of Service (QoS). För mer information, se *Cisco Collaboration System 12.x Solution Reference Network design (SRND)* eller senare ([https://www.cisco.com/c/en/us/td/docs/voice\\_ip\\_comm/cucm/srnd/collab12/collab12.html\)](https://www.cisco.com/c/en/us/td/docs/voice_ip_comm/cucm/srnd/collab12/collab12.html).

### <span id="page-25-3"></span><span id="page-25-2"></span>**Webex Tjänstens nätverkskrav**

Innan du distribuerar Cisco Webex Room Phone till Cisco Webex Control Hub ska du kontrollera att miljön uppfyller minimikraven för maskinvaran och konfigurationen. Information om hur du ställer in och konfigurerar nätverket finns i *Nätverkskrav för Webex Team-tjänster* ([https://help.webex.com/en-us/WBX000028782/](https://help.webex.com/en-us/WBX000028782/Network-Requirements-for-Webex-Teams-Services) [Network-Requirements-for-Webex-Teams-Services\)](https://help.webex.com/en-us/WBX000028782/Network-Requirements-for-Webex-Teams-Services).

## **Nätverkstest för Cisco Webex**

Du kan använda Cisco Webex verktyg för nätverkstest för att testa din nätverksanslutning. Verktyget finns i [https://mediatest.webex.com.](https://mediatest.webex.com) Nu testas följande nätverksattribut:

- TCP-anslutning
- TCP-fördröjning
- TCP-hämtningshastighet
- TCP-överföringshastighet
- UDP-anslutning
- UDP-fördröjning
- UDP-förlustfrekvens

## <span id="page-26-0"></span>**Installera telefonen**

När du ansluter Cisco Webex Room Phone till nätverket börjar du med att starta telefonens start process. Telefonen startas och startskärmen visas.

Om du använder en ströminjektor ska du övervaka injektordioden för att se nätverksstatusen. En lysande grön lampa betyder en giltig IEEE802.3-anslutning med den begärda strömladdningen. Ett blinkande gult ljus betyder en ogiltig strömkälla. Ett blinkande grönt ljus betyder att injektionen inte känner igen strömladdningen.

Mer information finns i avsnittet Komma igång med *Cisco Webex Room Phone i dokumentet* som levererades med telefonen.

#### **Innan du börjar**

Välj den strömkälla som passar dina behov:

- PoE (Power over Ethernet) för administratörer som behöver en stabil strömkälla men vill ha bara en kabel. Kontrollera att din RJ-45-port har stöd för PoE.
- Ethernet med ströminjektor för Cisco Aironet eller icke-PoE för administratörer som kräver en effektiv strömkälla och som har plats för en annan kabel.

Leta reda på skärmens HDMI-kablar som medföljde din enhet. Kablarna är färgkodade för enkel identifiering och matchar färgflikarna på telefonportarna. Den 8 meter långa skärmkabeln är röd i slutet. Den 8 meter långa datorkabeln har en blå flik i slutet.

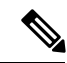

Om du använder Vänteläge ska du observera följande begränsningar: **OBS!**

- Vänteläge kräver CEC (Consumer Electronics Control), därför ska du ansluta din enhet till en skärmport med stöd för HDMI-CEC.
- Vissa HDMI-skärmar har stöd för HDMI-CEC, men inte för Standby-läge.
- Installera inte ett nätverkshubb mellan skärmen och enheten.
- Du kanske måste aktivera Standby-läge på skärmen och konfigurera funktionsinställningarna i Cisco Webex Control Hub.

### **Arbetsordning**

**Steg 1** Anslut telefonen till nätverket.

- Om du använder PoE:
- **1.** Anslut Ethernet-kabeln i LAN-porten.
- **2.** Anslut den andra änden av Ethernet-kabeln i RJ-45-porten på baksidan av telefonen.
- Om du inte använder PoE:
- **1.** Anslut strömsladden till ströminjektorn för Cisco Aironets i ett eluttag.
- **2.** Anslut den andra änden av strömsladden på injektorn.
- **3.** Anslut den ena änden av Ethernet-kabeln i LAN-porten och den andra änden i **DATA IN**-porten på injektorn.
- **4.** Anslut RJ-45-porent på baksidan av telefonen i **DATA & POWER OUT**-porten på injektorn.
- **Steg 2** Anslut HDMI-skärmkabel i **skärmporten** på telefonen.
- **Steg 3** Anslut HDMI-skärmkabel i HDMI-porten på skärmen.
- **Steg 4** Anslut datorns HDMI-kabel i **datorporten** på telefonen.
- **Steg 5** Anslut datorns HDMI-kabel i HDMI-porten på datorn.

### **Relaterade ämnen**

Distribuera till Cisco Unified [Communications](#page-28-0) Manager, på sidan 23 [Produktspecifik](#page-42-1) konfiguration, på sidan 37

# <span id="page-27-0"></span>**Distribuera till Cisco Webex Control Hub**

Implementera Cisco Webex Room Phone hos Cisco Webex Control Hub för Cisco Webex Calling med kontrollhubb eller för Unified CM-samtal med Control Hub.

### **Innan du börjar**

Om du använder en brandvägg kontrollerar du att telefonen får åtkomst till Cisco Webex Control Hub. Om

brandväggen blockerar telefonen kan enheten inte aktiveras, och en röd punkt visas på telefonens startskärm. Den här typen av anslutningsfel visas inte i loggen med statusmeddelanden.

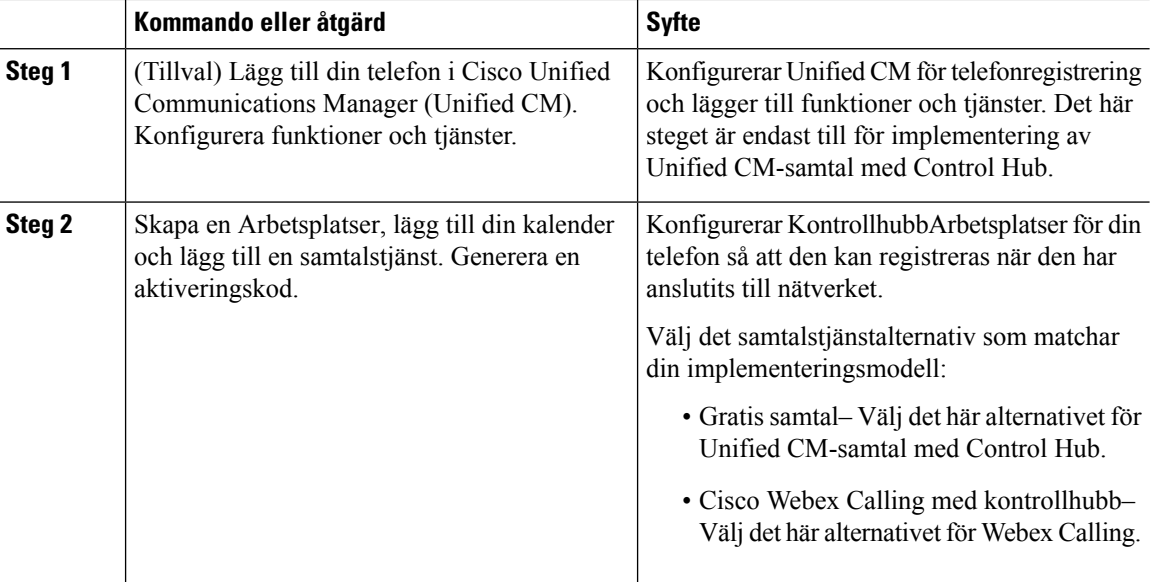

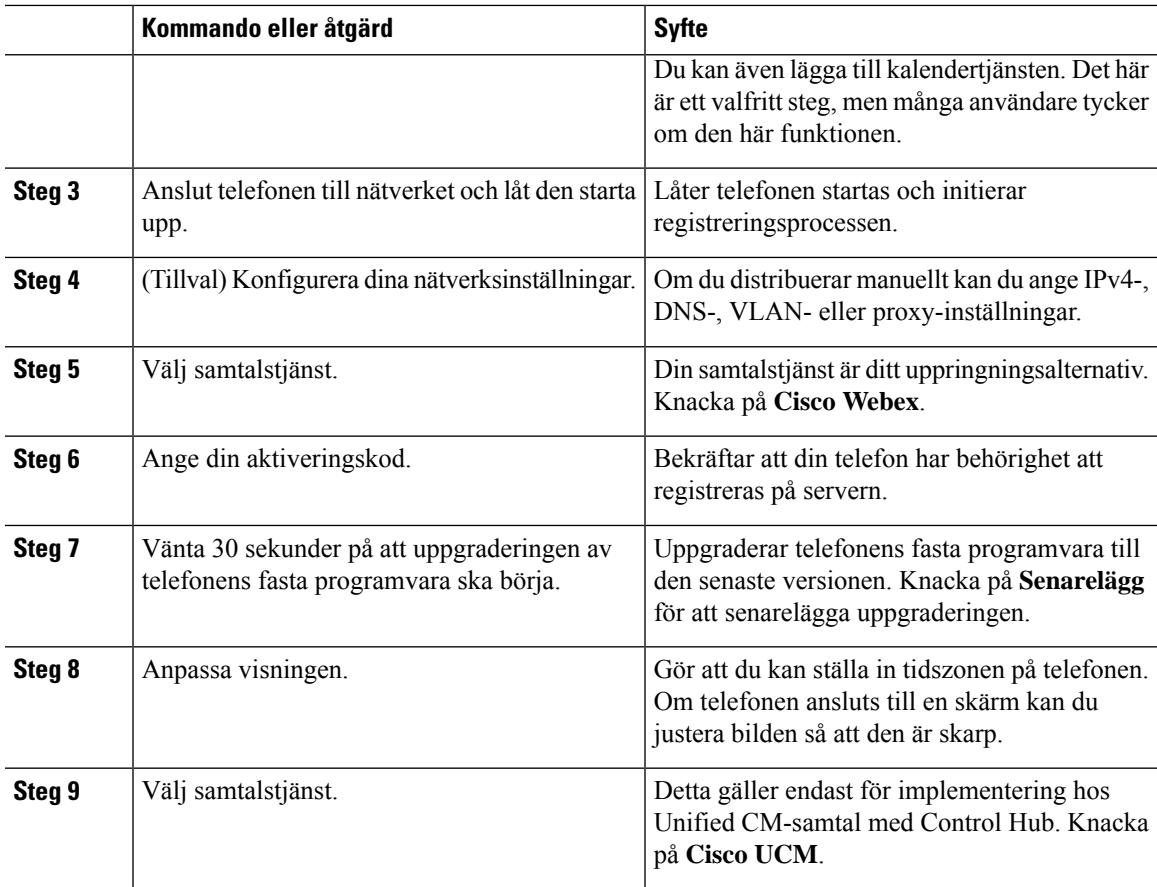

### **Relaterade ämnen**

Installera [telefonen,](#page-26-0) på sidan 21 Skapa en [Arbetsplatser](#page-48-0) och lägga till tjänster, på sidan 43 Installera telefonen Konfigurera [nätverksinställningarna](#page-31-0), på sidan 26 Lägg till en [tjänst](#page-30-0), på sidan 25 [Anpassa](#page-46-1) din enhet, på sidan 41 Generera en ny [aktiveringskod,](#page-51-1) på sidan 46 [Nätverksstatus,](#page-32-0) på sidan 27

# <span id="page-28-0"></span>**Distribuera till Cisco Unified Communications Manager**

Du distribuerar din telefon till Cisco Unified Communications Manager ( Unified CM) om du vill att Unified CM ska hantera samtalskontroll och bearbetning.

### **Innan du börjar**

Installera lämpligt enhetspaket och en aktuell version av den fasta programvaran innan du distribuerar telefonen. Om du inte installerar enhetspaketet går det inte att registrera enheten.

Mer information om det senaste Cisco Unified Communications Managerenhetspaketet [\(https://www.cisco.com/](https://www.cisco.com/c/en/us/td/docs/voice_ip_comm/cucm/compat/matrix/CMDP_BK_CCBDA741_00_cucm-device-package-compatibility-matrix/.html) [c/en/us/td/docs/voice\\_ip\\_comm/cucm/compat/matrix/CMDP\\_BK\\_CCBDA741\\_00\\_](https://www.cisco.com/c/en/us/td/docs/voice_ip_comm/cucm/compat/matrix/CMDP_BK_CCBDA741_00_cucm-device-package-compatibility-matrix/.html) [cucm-device-package-compatibility-matrix/.html](https://www.cisco.com/c/en/us/td/docs/voice_ip_comm/cucm/compat/matrix/CMDP_BK_CCBDA741_00_cucm-device-package-compatibility-matrix/.html)) finns i *Kompatibilitetsmatrisen för Cisco Unified Communications Manager-enhetspaket*.

Mer information om versioner av fast programvara finns i *Cisco Webex Room Phone-versionsinformation* på [https://www.cisco.com/c/en/us/support/collaboration-endpoints/webex-room-phone/](https://www.cisco.com/c/en/us/support/collaboration-endpoints/webex-room-phone/products-release-notes-list.html) [products-release-notes-list.html](https://www.cisco.com/c/en/us/support/collaboration-endpoints/webex-room-phone/products-release-notes-list.html)

Mer information om telefonkonfiguration på Cisco Unified Communications Manager finnsi kapitlet "Hantera telefonen" i *Administrationsguide för Cisco Unified Communications Manager* för din version av Cisco Unified Communications Manager ([https://www.cisco.com/c/en/us/support/unified-communications/](https://www.cisco.com/c/en/us/support/unified-communications/unified-communications-manager-callmanager/products-maintenance-guides-list.html) [unified-communications-manager-callmanager/products-maintenance-guides-list.html\)](https://www.cisco.com/c/en/us/support/unified-communications/unified-communications-manager-callmanager/products-maintenance-guides-list.html).

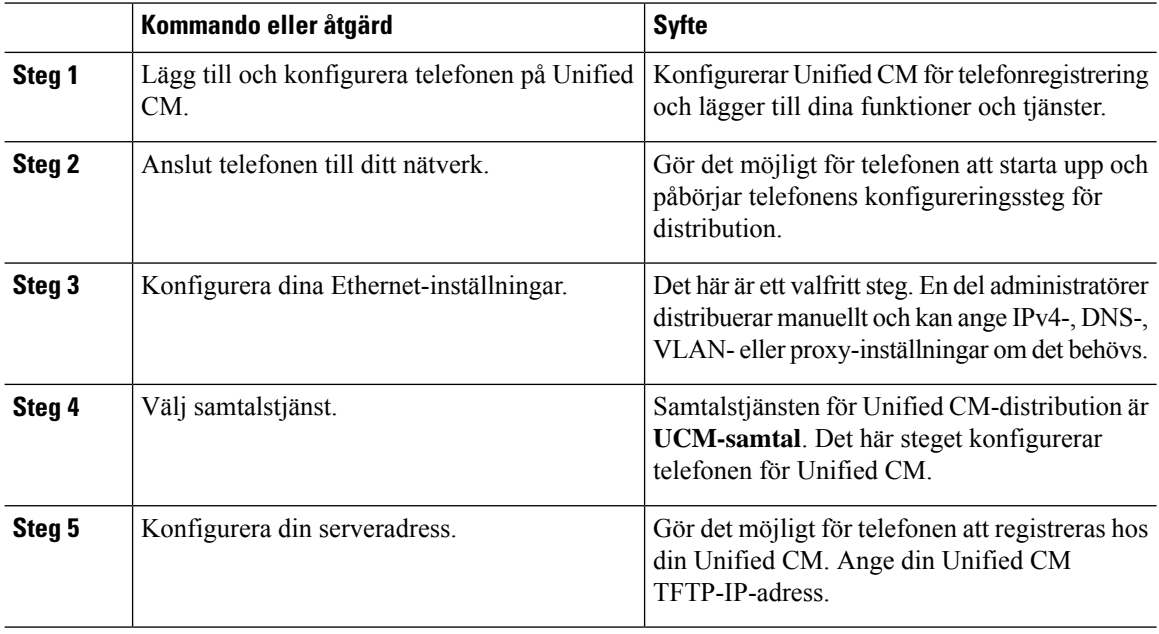

#### **Arbetsordning**

### **Relaterade ämnen**

Lägg manuellt till en Cisco Webex Room Phone i Cisco Unified [Communications](#page-37-1) Manager, på sidan 32

[Installera](#page-26-0) telefonen, på sidan 21 Installera telefonen Konfigurera [nätverksinställningarna](#page-31-0), på sidan 26 Lägg till en [tjänst,](#page-30-0) på sidan 25 [Nätverksstatus](#page-32-0), på sidan 27

# <span id="page-29-0"></span>**Distribution för Unified CM-samtal med Control Hub**

Unified CM-samtal med Control Hub kombinerar lokal distribution med Cisco-molnbaserade funktioner. Du använder Cisco Unified Communications Manager (Unified CM) för samtalskontroll och samtalshantering,

inklusive DNS- och enhetsgrupper. Men du använder Cisco Webex Control Hub för att aktivera molnbaserade funktioner som digital skyltning och kalenderintegrering.

För att komma igång med telefonen distribuerar du till både Cisco Webex Control Hub och Unified CM. Som ett sista steg lägger du till ytterligare en tjänst på telefonen.

### **Relaterade ämnen**

[Distributionsöversikt](#page-22-1), på sidan 17 [Distribuera](#page-27-0) till Cisco Webex Control Hub, på sidan 22 Distribuera till Cisco Unified [Communications](#page-28-0) Manager, på sidan 23 Lägg till en [tjänst](#page-30-0), på sidan 25

# <span id="page-30-0"></span>**Lägg till en tjänst**

Lägg till en andra tjänst om du distribuerar för Unified CM-samtal med Control Hub. Du kan även byta tjänst om du har lagt till fel tjänst.

En röd punkt bredvid en samtalstjänst indikerar ett fel. En grön punkt indikerar en fungerande samtalstjänst.

### **Innan du börjar**

Beroende på din implementering kan du behöva något av följande:

- En aktiveringskod för att registrera dig hos Cisco Webex Control Hub.
- TFTP-servernsIP-adress för manuell implementering hos en Cisco Unified Communications Manager.

### **Arbetsordning**

- **Steg 1** Tryck i det övre vänstra hörnet på telefonskärmen.
- **Steg 2** Tryck på **Inställningar** > **Enhetsaktivering**.
- **Steg 3** Tryck på en samtalstjänst.
	- Cisco Webex– Välj det här alternativet för Cisco Webex Calling med kontrollhubb.
	- Cisco UCM– Välj det här alternativet för Cisco Unified Communications Manager (Unified CM)-samtal eller för Unified CM-samtal med Control Hub.

### **Relaterade ämnen**

[Distribuera](#page-27-0) till Cisco Webex Control Hub, på sidan 22 Distribuera till Cisco Unified [Communications](#page-28-0) Manager, på sidan 23

# <span id="page-31-0"></span>**Konfigurera nätverksinställningarna**

Du kan konfigurera telefonens nätverksinställningar från Start-menyn när du implementerar enheten. Om det behövs kan du konfigurera IPv4-, DNS-, VLAN- eller proxy-inställningarna efter implementeringen. Du kan till exempel konfigurera en statisk IP-adress eller en proxyvärd.

Följande tabell beskriver fälten i menyn med nätverksinställningar.

### **Tabell 7. Menyn Nätverksinställning**

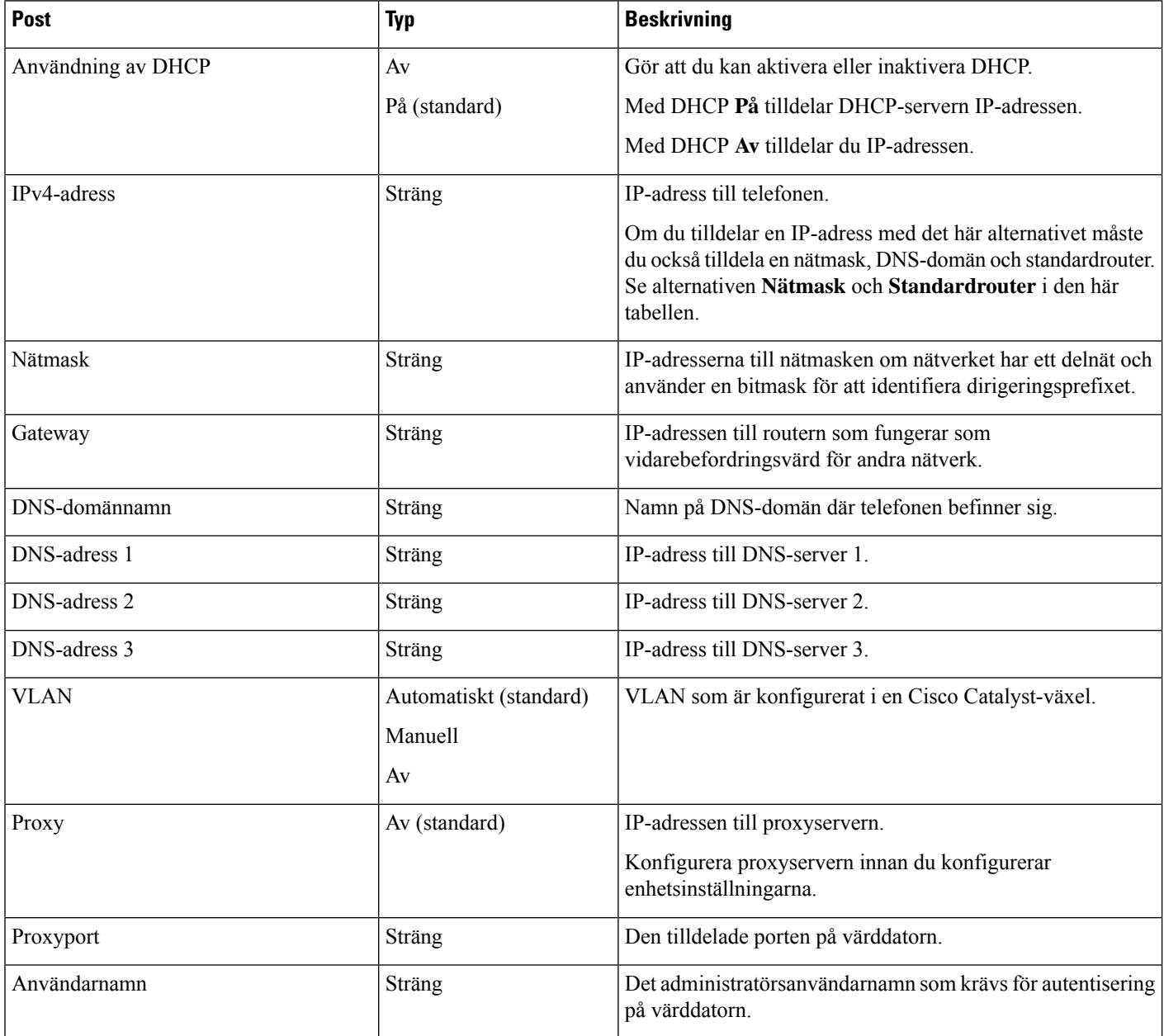

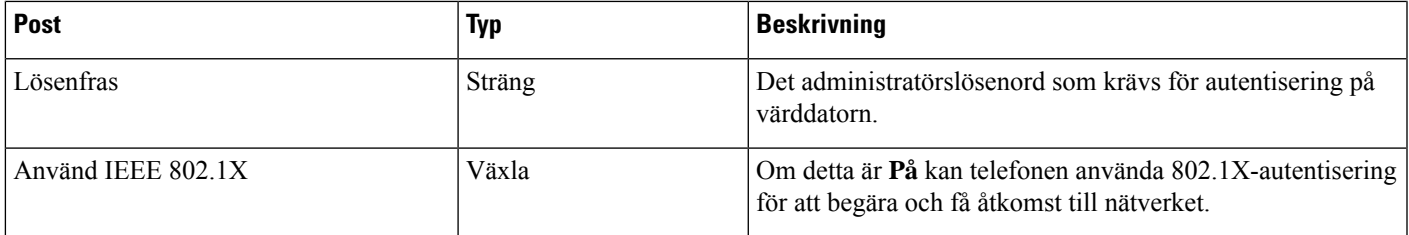

### **Arbetsordning**

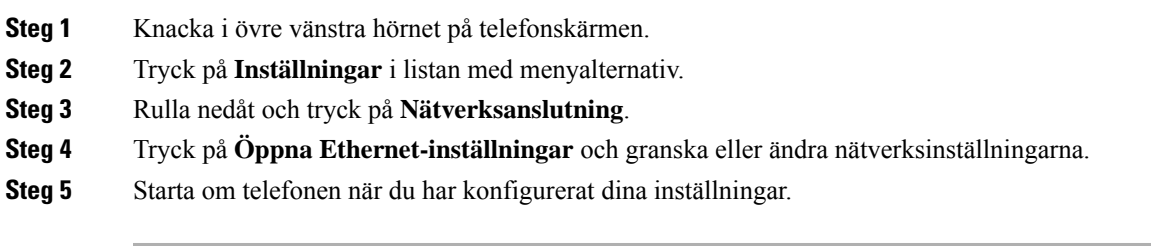

### **Relaterade ämnen**

[Distribuera](#page-27-0) till Cisco Webex Control Hub, på sidan 22 Distribuera till Cisco Unified [Communications](#page-28-0) Manager, på sidan 23

# <span id="page-32-0"></span>**Nätverksstatus**

Nätverksstatusen visas högst upp på nätverksanslutningsskärmen på telefonen och visar om din enhet kan ansluta till nätverket. Använd följande tabell för att felsöka din nätverksanslutning.

### **Tabell 8. Nätverksstatus**

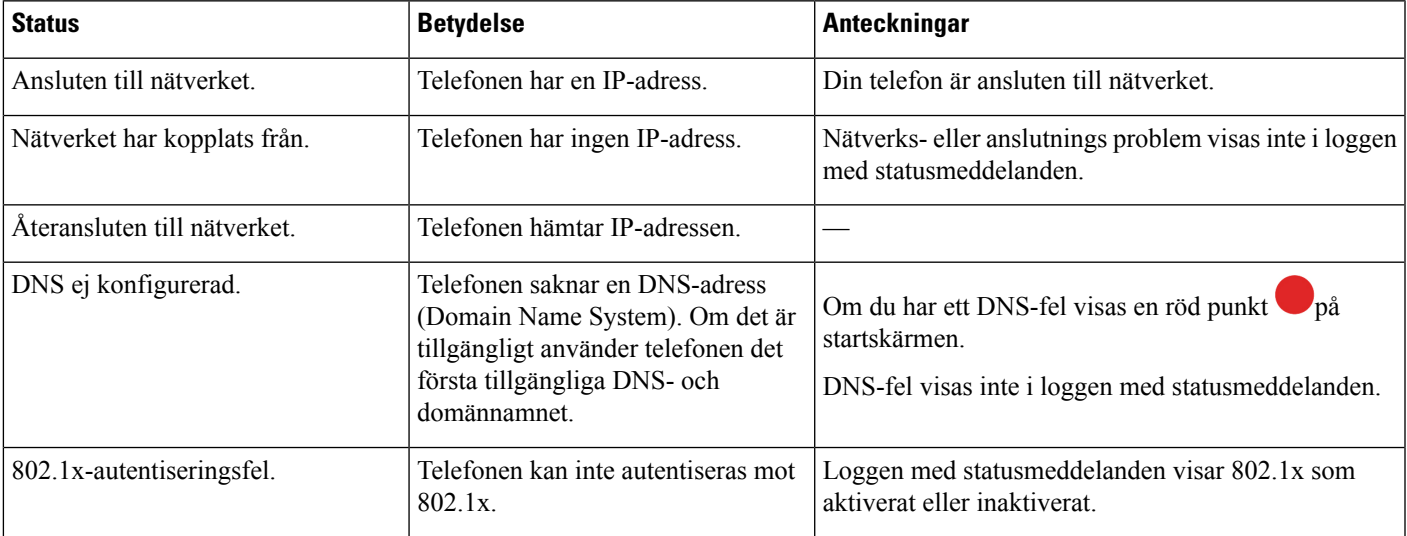

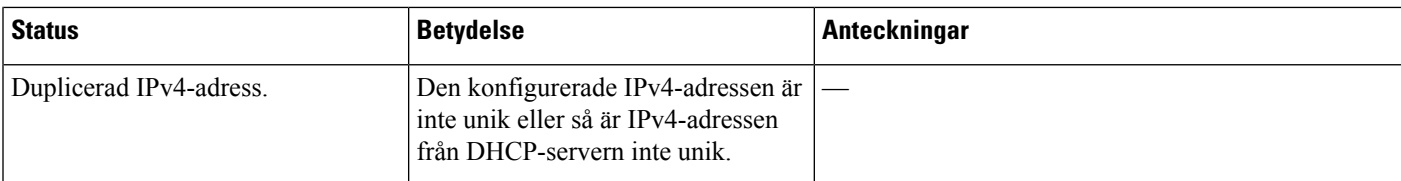

### **Relaterade ämnen**

[Distribuera](#page-27-0) till Cisco Webex Control Hub, på sidan 22 Distribuera till Cisco Unified [Communications](#page-28-0) Manager, på sidan 23 Konfigurera [nätverksinställningarna](#page-31-0), på sidan 26

# <span id="page-33-0"></span>**Öppna enhetsloggarna i AP-läge**

Om din enhet förlorar IP-adressen eller inte kan ansluta till nätverket kommer den att övergå till AP-läge (Hosted Access Point). I det här läget kan du hämta enhetsloggar från enhetens webbsida. Använd loggarna för att felsöka ditt nätverksproblem.

### **Arbetsordning**

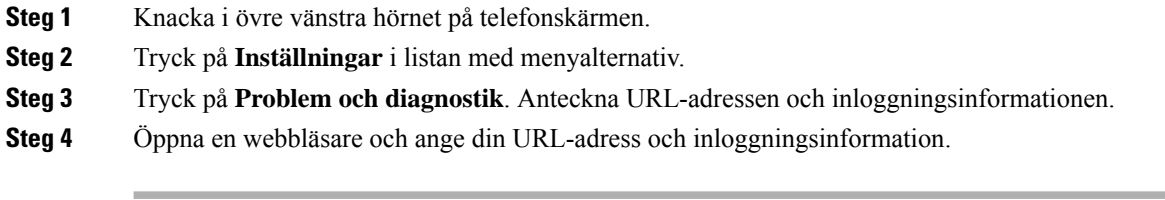

### **Relaterade ämnen**

[Distribuera](#page-27-0) till Cisco Webex Control Hub, på sidan 22 Distribuera till Cisco Unified [Communications](#page-28-0) Manager, på sidan 23 [Nätverksstatus](#page-32-0), på sidan 27

# <span id="page-33-1"></span>**Installera kabelanslutna förlängningsmikrofoner**

Telefonen har stöd för valfria kit med två kabelanslutna mikrofoner. Du kan placera mikrofonerna upp till 2,13 m från telefonen. För bästa resultat placerar du mikrofonerna mellan 0,91 m och 2,1 m från telefonen.

### **Arbetsordning**

**Steg 1** Sätt i mikrofonkabeln i porten på telefonens sida.

**Steg 2** Förläng mikrofonkabeln till önskat läge.

I följande figur visas installation av en kabelansluten förlängningsmikrofon.

#### **Figur 5. Installera kabelanslutna förlängningsmikrofoner**

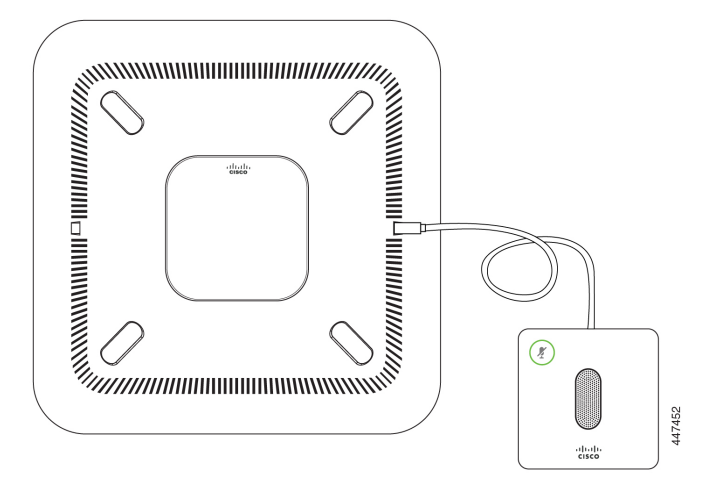

# <span id="page-34-0"></span>**Felsöka implementeringen**

Du kan enkelt implementera och konfigurera Cisco Webex Room Phone. Om du får problem med aktivering av enheter kan du använda informationen i följande tabell som hjälp.

| <b>Scenario</b>                                                        | <b>Orsak</b>                                                                                                    | Lösning                                                              | Anteckningar                                                                        |
|------------------------------------------------------------------------|----------------------------------------------------------------------------------------------------|----------------------------------------------------------------------|-------------------------------------------------------------------------------------|
| visas överst till vänster på telefonens<br>En röd prick<br>startskärm. | En röd punkt indikerar ett<br>problem med<br>samtalstjänsten.                                                                                                    | Tryck på den röda<br>pricken och<br>konfigurera en<br>samtalstjänst. |                                                                                     |
| visas överst till vänster på telefonens<br>En röd prick<br>startskärm. | Om du implementerar för<br>Cisco Webex Calling med   ansluter till en öppen<br>kontrollhubb eller Unified   port på routern.<br>CM-samtal med Control<br>Hub kan en brandvägg<br>blockera anslutningen till<br>Cisco Webex Control Hub. | Bekräfta att enheten                                                 | Den här typen av<br>anslutningsfel visas inte<br>i loggen med<br>statusmeddelanden. |
| visas överst till vänster på<br>En röd prick<br>startskärmen.          | Telefonen kräver en<br>DNS-adress (Domain<br>Name System).                                                                                                    | Ange en DNS-adress<br>nätverksinställningarna.                       | Den här typen av<br>anslutningsfel visas inte<br>i loggen med<br>statusmeddelanden. |

**Tabell 9. Möjliga problem med implementeringen**

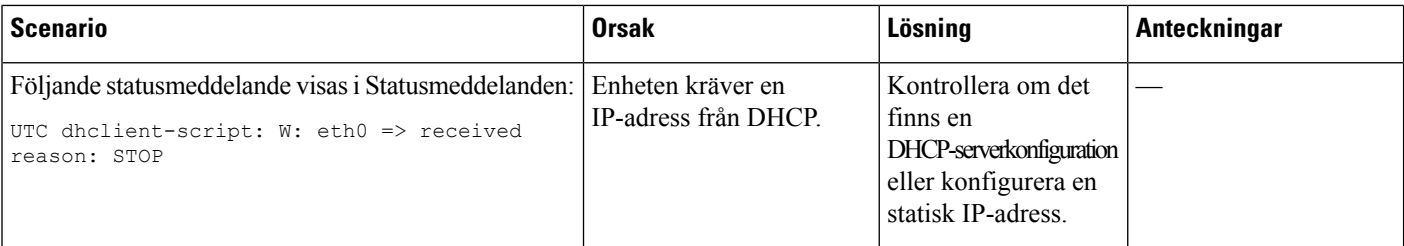

### **Relaterade ämnen**

Lägg till en [tjänst,](#page-30-0) på sidan 25 Konfigurera [nätverksinställningarna](#page-31-0), på sidan 26 [Distribuera](#page-27-0) till Cisco Webex Control Hub, på sidan 22 Distribuera till Cisco Unified [Communications](#page-28-0) Manager, på sidan 23 Öppna [enhetsloggarna](#page-33-0) i AP-läge, på sidan 28

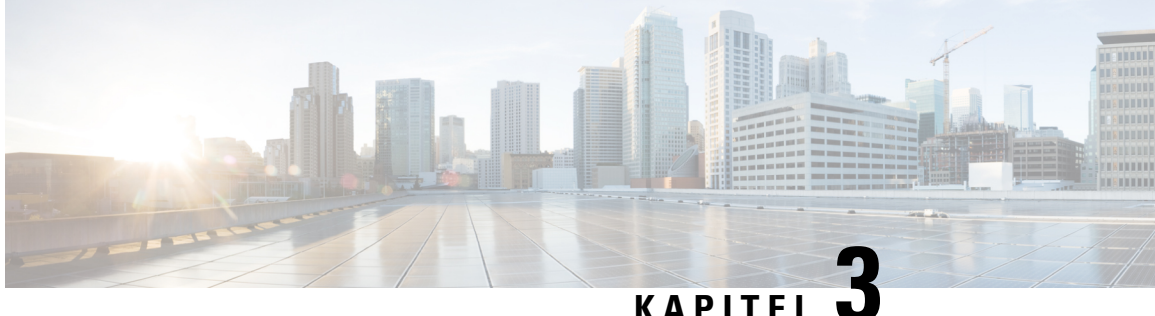

# <span id="page-36-0"></span>**Cisco Unified Communications Manager**

- Interaktion med Cisco Unified [Communications](#page-36-1) Manager, på sidan 31
- [Telefontilläggsmetoder,](#page-37-0) på sidan 32
- Lägg manuellt till en Cisco Webex Room Phone i Cisco Unified [Communications](#page-37-1) Manager, på sidan [32](#page-37-1)
- [Telefonfunktionskonfiguration,](#page-40-0) på sidan 35
- Telefonens [konfigurationsfiler,](#page-43-0) på sidan 38
- [Säkerhetsöversikt](#page-43-1) för telefon, på sidan 38

# <span id="page-36-1"></span>**Interaktion med Cisco Unified Communications Manager**

Cisco Unified Communications Manager är en öppen, industristandard samtalsbearbetningssystem. Cisco Unified Communications Manager ställer upp och river ner samtal mellan telefoner, integrera traditionell växelfunktionalitet med företagetsIP-nätverk. Cisco Unified Communications Manager hanterar komponenterna i telefonisystemet, som telefoner, åtkomstgateways, och de resurser som krävs för funktioner som samtalskonferenser och ruttplanering. Cisco Unified Communications Manager ger också:

- Firmware för telefoner
- Lista över betrodda certifikat (CTL) och identitetslista över betrodda (ITL) filer med TFTP-och HTTP-tjänster
- Telefonregistrering
- Ring bevarande, så att en mediasession fortsätter om signaleringen försvinner mellan primära Communications Manager och en telefon

Mer information om hur du konfigurerar Cisco Unified Communications Manager för att användas med de telefoner som beskrivs i det här kapitlet finns i dokumentationen för din version av Cisco Unified Communications Manager.

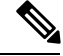

**OBS!**

Om telefonmodellen som du vill konfigurera inte finns i listrutan med telefontyper i Cisco Unified Communications Manager Administration installerar du det senaste enhetspaketet för din version av Cisco Unified Communications Manager från Cisco.com.

# <span id="page-37-0"></span>**Telefontilläggsmetoder**

Efter installationen kan du välja ett av följande alternativ för att lägga till telefoner i Cisco Unified Communications Manager-databasen.

- Lägga till telefoner individuellt med hjälp av Cisco Unified Communications Manager Administration
- Lägga till flera telefoner med massadministrationsverktyget (BAT)
- Autoregistrering
- BAT och verktyg för stöd av automatisk registrerade telefoner (TAPS)

Innan du lägger till telefoner individuellt eller med BAT behöver du ta reda på telefonens MAC-adress.

Mer information om massadministrationsverktyget finns i dokumentationen till din utgåva av Cisco Unified Communications Manager release.

Om Cisco Unified Communications Manager har konfigurerats för att automatiskt registrera nya telefoner, kan nya telefoner snabbt tas i bruk. Du måste ställa in telefonen för att ansluta till din Cisco Unified Communications Manager. De nya telefonerna tilldelas DNS och profiler baserat på telefontyp.

Om du vill ha stöd för autoregistrering måste du konfigurera profiler för telefonmodellerna eller använda standardprofiler.

Mer information om autoregistrering finns i dokumentationen till Cisco Unified Communications Manager.

# <span id="page-37-1"></span>**Lägg manuellt till en Cisco Webex Room Phone i Cisco Unified Communications Manager**

Du kan manuellt konfigurera Cisco Webex Room Phone Cisco Unified Communications Manager Administration så att telefonen kan registreras. Vissa uppgifter i detta förfarande är valfria, beroende på ditt system och användarnas behov.

Mer information om stegen finnsi dokumentationen till din utgåva av Cisco Unified Communications Manager.

Utför konfigurationsstegen i följande procedur med Cisco Unified Communications Manager Administration.

### **Innan du börjar**

Innan du börjarska du notera telefonens modell och MAC-adress(Media Access Control). Denna information sitter längst ned på telefonen och på etiketten på förpackningen.

Ta reda på följande information:

- Fysiska platsen för telefonen
- Namn eller användar-ID för telefonanvändaren
- Enhetsgrupp
- Partition, samtalssökområde och platsinformation
- Katalognummer som tilldelas telefonen

• Telefonanvändningsinformation som påverkar telefonknappmallen, telefonens funktioner, tjänster eller program

Kontrollera att du har tillräckligt med enhetslicenser för din telefon.För mer information, se licensdokumentet till din utgåva av Cisco Unified Communications Manager.

### **Arbetsordning**

**Steg 1** Definiera Enhetsgrupper. Välj **System** > **Enhetsgrupp**.

Enhetsgrupper definierar gemensamma egenskaper för enheter, till exempel region, datum- och tidgrupp och mall för telefonens knappar.

**Steg 2** Definiera den allmänna telefonprofilen. Välj **Enhet** > **Enhetsinställningar** > **Allmän telefonprofil**

Allmänna telefonprofiler innehåller data som Cisco TFTP-servern kräver,samt gemensamma telefoninställningar som Stör ej och funktionskontrollalternativ.

**Steg 3** Definiera ett sökområde för samtal. Gå till Cisco Unified Communications Manager Administration och klicka på **Samtalsdirigering** > **Kontrollklass** > **Sökområde för samtal**.

> Ett sökområde för samtal är en samling av partitioner som söks igenom för att avgöra hur ett ringt nummer dirigeras. Enhetens sökområde för samtal och katalognumrets sökområde för samtal används tillsammans. Katalognumrets CSS har företräde framför enhetens CSS.

- **Steg 4** Konfigurera en säkerhetsprofil för enhetstyp och protokoll. Välj**System** > **Säkerhet** > **Telefonsäkerhetsprofil**.
- **Steg 5** Ställ in telefonen. Välj **Enhet** > **Telefon**.
	- a) Leta reda på telefonen du vill ändra eller lägg till en ny telefon.
	- b) Konfigurera telefonen genom att fylla i de obligatoriska fälten i rutan Enhetsinformation i fönstret **Telefonkonfiguration**.
		- MAC-adress (obligatoriskt): Se till att värdet består av 12 hexadecimala tecken.
		- Beskrivning: Ange en användbar beskrivning för att hjälpa dig när du söker efter information om användaren.
		- Enhetsgrupp (obligatoriskt)
		- Allmän telefonprofil
		- Sökområde för samtal
		- Plats
		- Ägare (användare eller anonym) och om användaren är markerad, ägarens användar-ID

Enheten med standardinställningarna läggs till i Cisco Unified Communications Manager-databasen.

Mer information om produktspecifika konfigurationsfält finnsi **?** Knappjälp i fönstret Telefonkonfiguration.

Om du vill lägga till både telefonen och användaren i Cisco Unified Communications Manager-databasen samtidigt finns det mer information i dokumentationen till din utgåva av Cisco Unified Communications Manager. **OBS!**

- c) Gå till området med protokollspecifik information i detta fönster genom att välja en enhetssäkerhetsprofil och ange säkerhetsläge.
	- Välj en säkerhetsprofil baserat på den övergripande säkerhetsstrategin för företaget. Om telefonen inte har stöd för säkerhet, väljer du en osäkrad profil. **OBS!**
- d) Gå till området med anknytningsinformation och markera kryssrutan Aktivera Extension Mobility om den här telefonen har stöd för Cisco Extension Mobility.
- e) Klicka på **Spara**.

### **Steg 6** Välj **Enhet** > **Enhetsinställningar** > **SIP-profil** för att konfigurera SIP-parametrar.

**Steg 7** Välj **Enhet** > **Telefon**för att konfigurera katalognummer (linjer) på telefonen genom att fylla i de obligatoriska fälten i katalognummerkonfigurationsfönstret.

- a) Sök efter telefonen.
- b) Gå till telefonkonfigurationsfönstret och klicka på **Linje 1** till vänster i fönstret.

Konferenstelefoner har bara en linje.

- c) I katalognummer anger du ett giltigt nummer som kan ringas.
	- Detta fält bör innehålla samma antal som visas i fältet Telefonnummer i fönstret Slutanvändarkonfiguration. **OBS!**
- d) Gå till listrutan Flödespartition och välj partitionen som katalognumret tillhör. Om du inte vill begränsa åtkomsten till katalognummer väljer du <Ingen> för partitionen.
- e) Gå till listrutan Sökområde för samtal och välj ett sökområde för samtalet. Det värde som du väljer gäller alla enheter som använder detta katalognummer.
- f) Gå till området för inställning av vidarekoppling och samtalshämtning och välj alternativ (till exempel Vidarebefordra alla, Vidarekoppla upptaget internt) och motsvarande destinationersom samtalska kopplas till.
- g) Gå till Linje 1 i rutan Enhet och konfigurera följande fält:
	- Visning (fält med internt uppringar-ID): Du kan ange förnamn och efternamn på användaren av denna enhet, så att detta namn visas för alla interna samtal. Lämna det här fältet tomt om du vill visa telefonanknytningen i systemet.
	- Mask för externt telefonnummer: Ange telefonnummer (eller mask) som används för att skicka nummerpresentationsinformation när ett samtal rings från denna linje. Du kan ange högst 24 siffror och "X" tecken. X representerar katalognumret och måste finnas i slutet av mönstret.

#### **Exempel:**

Om du anger en mask som 408902XXXX och får ett externt samtal från anknytning 6640 visas en nummerpresentation som 4089026640.

Denna inställning gäller endast för den aktuella enheten om du inte markerar kryssrutan till höger (Uppdatera delade enhetsinställningar) och klickar på **Propagera markerade**. Kryssrutan till höger visas bara om andra enheter delar detta katalognummer.

h) Välj **Spara**.

Mer information om katalognummer finnsi dokumentationen till din utgåva av Cisco Unified Communications Manager.

**Steg 8** (Valfritt) Associera användaren med en telefon. Klicka på **Associerade slutanvändare** längst ned i telefonkonfigurationsfönstret för att associera en användare till den linje som konfigureras.

- a) Använd **Sök** och sökfälten för att hitta användaren.
- b) Markera rutan bredvid användarens namn och klicka på **Lägg till markerade**.

Användarnamnet och användar-ID visas i rutan Användare som associeras med linje i fönstret Katalognummerkonfiguration.

c) Välj **Spara**.

Användaren är nu associerad med Linje 1 på telefonen.

### **Steg 9** (Valfritt) Associera användaren med enheten:

- a) Välj **Användarhantering** > **Slutanvändare**.
- b) Använd sökrutorna och **Sök** för att lokalisera användaren du har lagt till.
- c) Klicka på användar-ID:et.
- d) Gå till området Katalognummerassociationer på skärmen och ställ in Primär anknytning i listrutan.
- e) (Valfritt) Gå till området Mobilitetsinformation och markera rutan Aktivera mobilitet.
- f) I området med behörighetsinformation kan du använda knapparna **Lägg till i åtkomstkontrollgrupp** om du vill lägga till den här användaren i användargrupper.

Du kanske till exempel vill lägga till användaren i en grupp som definieras som en CCM-standardslutanvändargrupp.

- g) Om du vill visa information om en grupp markerar du gruppen och klickar på **Visa detaljer**.
- h) Gå till området Extension Mobility och markera rutan Aktivera Extension Mobility Cross Cluster om användaren kan använda tjänsten Extension Mobility Cross Cluster.
- i) Gå till området Enhetsinformation och klicka på **Enhetsassociationer**.
- j) Använd sökfälten och **Sök** för att hitta den enhet som du vill koppla till användaren.
- k) Välj enheten och klicka på **Spara valda/ändringar**.
- l) Klicka på **Kör** bredvid den relaterade länken "Tillbaka till användare" i det övre högra hörnet på skärmen.
- m) Välj **Spara**.
- **Steg 10** Konfigurera telefontjänsterna och tilldela dem. Välj **Enhet** > **Enhetsinställningar** > **Telefontjänster**.
- **Steg 11** (Valfritt) Associera en användare med en användargrupp. Välj **Användarhantering** > **Användarinställningar** > **Åtkomstkontrollgrupp**.

Tilldelar användare en gemensam förteckning över roller och behörigheter som gäller för alla användare i en användargrupp. Administratörer kan hantera användargrupper, roller och behörigheter för att kontrollera åtkomstnivån för systemanvändare.

## <span id="page-40-0"></span>**Telefonfunktionskonfiguration**

Du kan ställa in telefoner med en mängd funktioner, baserat på behoven hos användarna. Du kan tillämpa funktionerna på alla telefoner, en grupp av telefoner eller enskilda telefoner.

När du ställer in funktionerna visas fönstret Cisco Unified Communications Manager Administration med information som är tillämplig på alla telefoner och all information som gäller telefonmodellen. Den information som är specifik för telefonmodellen visas i det produktspecifika konfigurationslayoutområdet i fönstret.

Mer information om fälten som gäller för alla telefonmodeller finns i dokumentationen om Cisco Unified Communications Manager.

När du ställer in ett fält är fönstret som du ställer in fältet i viktigt eftersom det finns en prioritetsordning bland fönstren. Prioritetsordningen:

- **1.** Individuella telefoner (högst prioritet)
- **2.** Grupp av telefoner
- **3.** Alla telefoner (lägsta prioritet)

### **Relaterade ämnen**

[Produktspecifik](#page-42-1) konfiguration, på sidan 37

## <span id="page-41-0"></span>**Konfigurera telefonfunktioner som gäller alla telefoner**

### **Arbetsordning**

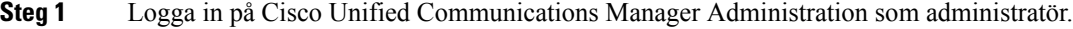

- **Steg 2** Välj **System** > **Företagstelefonkonfiguration**.
- **Steg 3** Ange de fält som du vill ändra.
- **Steg 4** Markera kryssrutan **Åsidosätt enterprise-inställningar** för alla fält som har ändrats.
- **Steg 5** Klicka på **Spara**.
- **Steg 6** Klicka på **Använd konfig**.
- **Steg 7** Starta om telefonerna.
	- **OBS!** Det kommer att påverka alla telefoner i organisationen.

## <span id="page-41-1"></span>**Konfigurera telefonfunktioner för en grupp av telefoner**

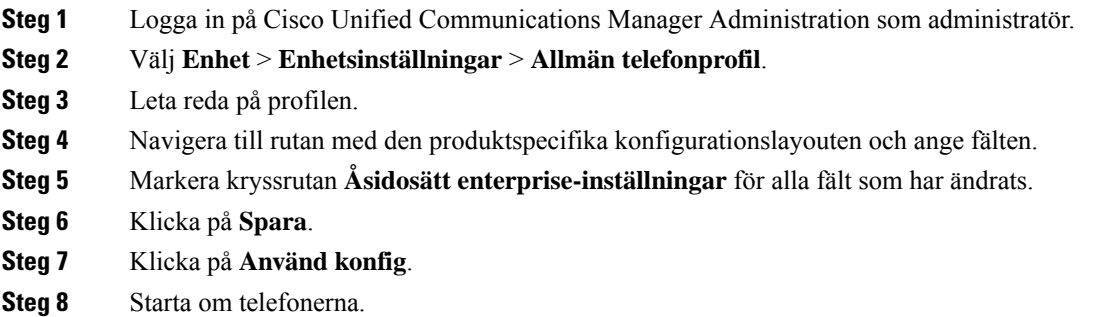

## <span id="page-42-0"></span>**Konfigurera telefonfunktioner för en enda telefon**

### **Arbetsordning**

- **Steg 1** Logga in på Cisco Unified Communications Manager Administration som administratör.
- **Steg 2** Välj **Enhet** > **Telefon**
- **Steg 3** Leta reda på telefonen i samband med användaren.
- **Steg 4** Navigera till rutan med den produktspecifika konfigurationslayouten och ange fälten.
- **Steg 5** Markera kryssrutan **Åsidosätt allmänna inställningar** för ändrade fält.
- **Steg 6** Klicka på **Spara**.
- **Steg 7** Klicka på **Använd konfig**.
- **Steg 8** Starta om telefonen.

## <span id="page-42-1"></span>**Produktspecifik konfiguration**

I följande tabell beskrivs fälten i rutan med den produktspecifika konfigurationslayouten i Cisco Unified Communications Manager (Unified CM). Vissa fält i den här tabellen visas endast på sidan **Enhet** > **Telefon**.

### **Tabell 10. Produktspecifika konfigurationsfält**

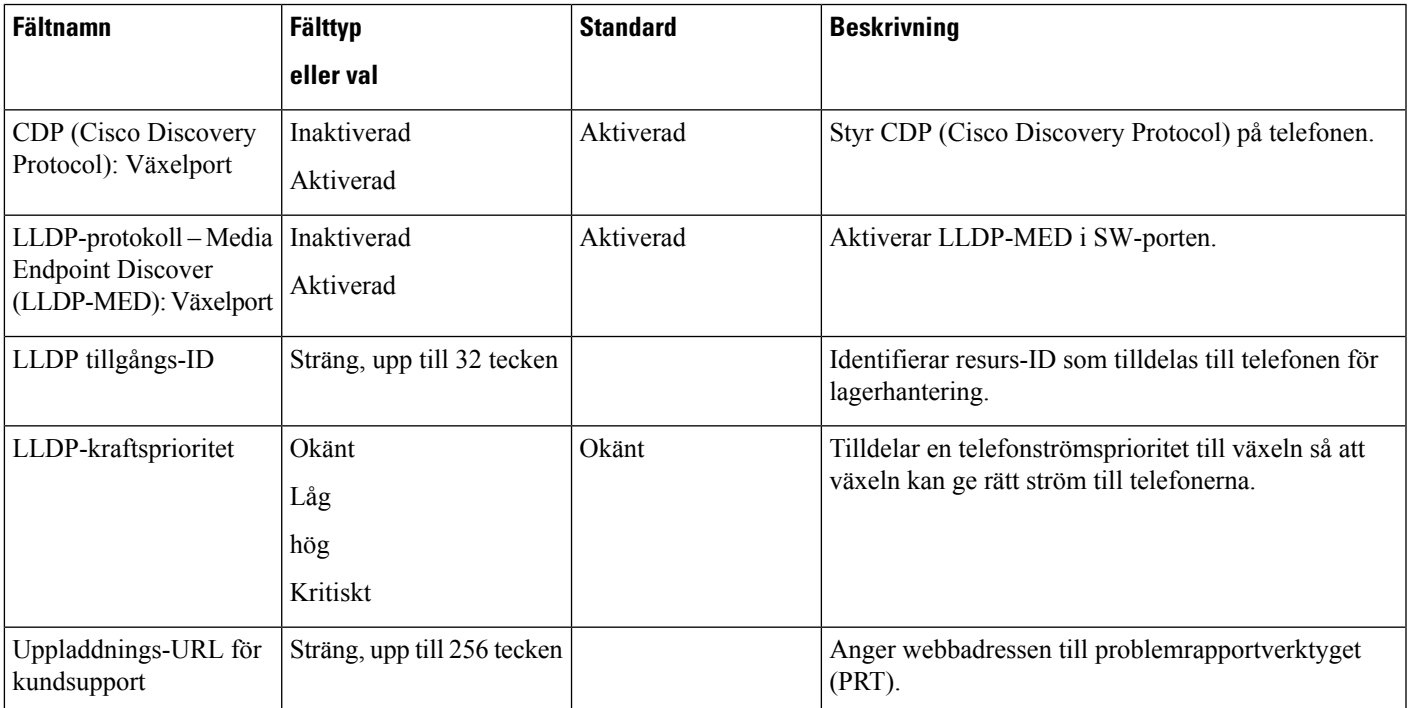

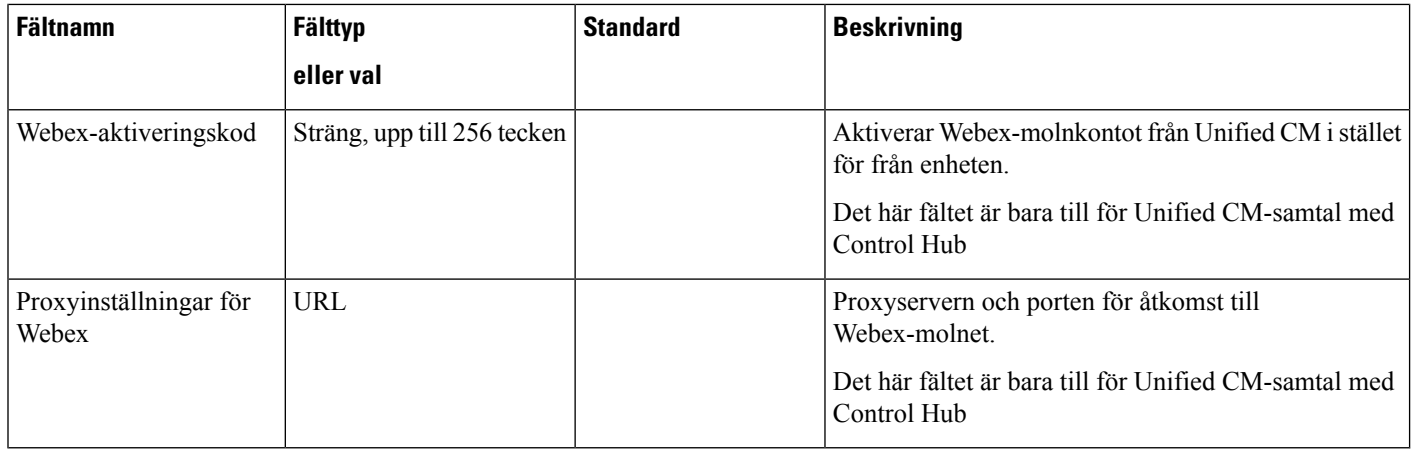

# <span id="page-43-0"></span>**Telefonens konfigurationsfiler**

Konfigurationsfiler för en telefon lagras på TFTP-servern och definierar parametrar för anslutning till Cisco Unified Communications Manager. När du gör en ändring i Cisco Unified Communications Manager som kräver att telefonen ska återställas görs vanligtvis automatiskt motsvarande ändring i konfigurationsfilen.

Konfigurationsfiler innehåller också information om vilken bildinläsning telefonen ska köra. Om den här bildinläsningen skiljer sig från den som för tillfället är inläst på en telefon, kontaktar telefonen TFTP-servern och begär relevanta inläsningsfiler.

Om du konfigurerar säkerhetsrelaterade inställningar i Administration av Cisco Unified Communications Manager kommer telefonens konfigurationsfil att innehålla känslig information.För attsäkerställa sekretessen i en konfigurationsfil måste du konfigurera den för kryptering. Mer information finns i dokumentationen till din utgåva av Cisco Unified Communications Manager. En telefon begär en konfigurationsfil när den återställs och registreras på Cisco Unified Communications Manager.

En telefon har tillgång till en standardkonfigurationsfil som heter XmlDefault.cnf.xml från TFTP-servern under följande förutsättningar:

- Du har aktiverat autoregistrering i Cisco Unified Communications Manager
- Telefonen inte har lagts till i Cisco Unified Communications Manager-databasen
- Telefonen är registrerad för första gången

# <span id="page-43-1"></span>**Säkerhetsöversikt för telefon**

Säkerhetsfunktionerna gör telefonnätverket säkert och hindrar personer från att manipulera Cisco Unified Communications Manager (Unified CM) -servern, dina data eller samtalssignaler och medieström.

Din telefon har stöd för följande säkerhetsfunktioner:

- Signerade bilder av fast programvara, säker uppstartsprocess och säker reservering med signerade konfigurationsfiler.
- Certificate Trust Lists (CTL) och Initial Trust Lists (ITL).
- Locally Significant Certificates (LSC) och Cisco-utfärdade Manufacturing Installed Certificates (MIC).
- Säkerhetsfunktioner för SIP-samtal, inklusive samtals- och mediekryptering.

Du verifierar en lyckad MIC-installation på skärmen **Statusmeddelanden** på menyn **Inställningar** på telefonen. Kontrollera installationen av CTL och ITL med telefonens loggfiler.

Mer information om säkerhet finns i *Säkerhetshandboken till Cisco Unified Communications Manager* på [https://www.cisco.com/c/en/us/support/unified-communications/unified-communications-manager-callmanager/](https://www.cisco.com/c/en/us/support/unified-communications/unified-communications-manager-callmanager/products-maintenance-guides-list.html) [products-maintenance-guides-list.html.](https://www.cisco.com/c/en/us/support/unified-communications/unified-communications-manager-callmanager/products-maintenance-guides-list.html)

## <span id="page-44-0"></span>**Översikt över certifikat**

Ett certifikat är en fil som innehåller certifikatinnehavarens namn, en offentlig nyckel och den behöriga myndighetens digitala signatur. Det bekräftar certifikatets ägares identitet.

Cisco Unified Communications Manager (Unified CM) använder certifikat med public-key infrastructure (PKI) för att validera servern och klientens identitet och för att aktivera kryptering. När ett annat system försöker ansluta till Unified CM visas certifikatet för att verifiera identiteten. Cisco Unified Communications Manager kommer inte att lita på det andra systemet eller ge det åtkomst om det inte har något matchande certifikat i det aktuella förtroendearkivet.

Din telefon har stöd för två typer av X.509-certifikat:

• Manufacturer Installed Certificate (MIC)—Cisco IP-telefoner förinstalleras med MIC och du kan inte ta bort eller ändra det. Certificate Authority (CA) -certifikaten Cap-RTP-001, CAP-002, Cisco\_Manufacturing\_CA och Cisco Manufacturing CA SHA2 är förinstallerade i Ciscos nätverksadministrationsserver för att det ska lita på MIC. Ett MIC kan inte användas när giltigheten har gått ut eftersom MIC-CA inte kan genereras igen.

Du kan hämta ett CA-certifikat från [https://www.cisco.com/security/pki/certs/cmca.cer.](https://www.cisco.com/security/pki/certs/cmca.cer)

• Locally Significant Certificate (LSC)—LSC innehåller den offentliga nyckeln för Cisco IP-telefonen, som är signerad av den Cisco Unified Communications Manager privata nyckeln för Certificate Authority ProxyFunction (CAPF). Den är inte installerad på telefonen som standard. Administratörer har fullständig kontroll över LSC. Ett CAPF CA-certifikat kan genererasigen och ett nytt LSC kan utfärdastill telefoner när så krävs.

LSC genereras från din Unified CM. Mer information finns i *Säkerhetshandboken till Cisco Unified Communications Manager*.

### <span id="page-44-1"></span>**802.1X-autentisering**

Din Cisco IP-telefon har stöd för 802.1X-autentisering med ett Locally Significant Certificate (LSC) eller ett Manufacturing Installed Certificate (MIC).

Om du distribuerar för Cisco Unified Communications Manager (Unified CM)-samtal eller för Unified CM-samtal med Control Hub kan du använda både LSC och MIC. Men endast ett MIC används för Cisco Webex Calling med kontrollhubb.

Autentiseringen har stöd för både EAP-TLS och EAP-FAST.

Cisco IP-telefon och Cisco Catalyst-växlar använder traditionellt Ciscos CDP-protokoll för att identifiera varandra och fastställa parametrar som VLAN-tilldelning och interna strömbehov. CDP identifierar inte lokalt anslutna arbetsstationer.

Stödet för 802.1X-autentisering kräver flera komponenter:

- Cisco IP-telefon: Telefonen initierar begäran om att få tillgång till nätverket. Telefonen innehåller en 802.1X-supplikant som gör det möjligt för nätverksadministratörer att styra anslutningen av IP-telefoner till LAN-switchportar.
- Cisco Identity Services Engine (ISE) eller annan verifieringsserver från tredje part: Konfigurera servern med Certificate Authority (CA) för MIC eller LSC.
- Cisco Catalyst-växeln eller en annan tredjepartsväxel: Växeln måste stödja 802.1X, så den kan fungera för auktorisering och överföra meddelanden mellan telefonen och autentiseringsservern. När utväxlingen är klar beviljar eller nekar växeln åtkomst till nätverket för telefonen.

Du måste utföra följande åtgärder för att konfigurera 802.1X:

- Konfigurera de andra komponenterna innan du aktiverar 802.1X-autentisering på telefonen.
- Konfigurera röst-VLAN: Eftersom 802.1X-standarden inte tar hänsyn till VLAN, bör du konfigurera den här inställningen baserat på växelstöd.

Aktiverat: Om du använder en växel som stöder multidomänautentisering kan du fortsätta att använda röst-VLAN.

Inaktiverat: Om växeln inte stöder multidomänautentisering inaktiverar du röst-VLAN och överväg sedan att tilldela porten till det inbyggda VLAN-nätet.

### <span id="page-45-0"></span>**Aktivera 802.1X-autentisering på telefonen**

Aktivera 802.1X-autentisering om du vill styra åtkomst till telefonnätverket.

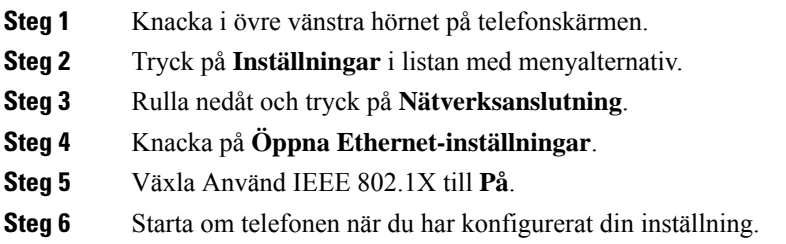

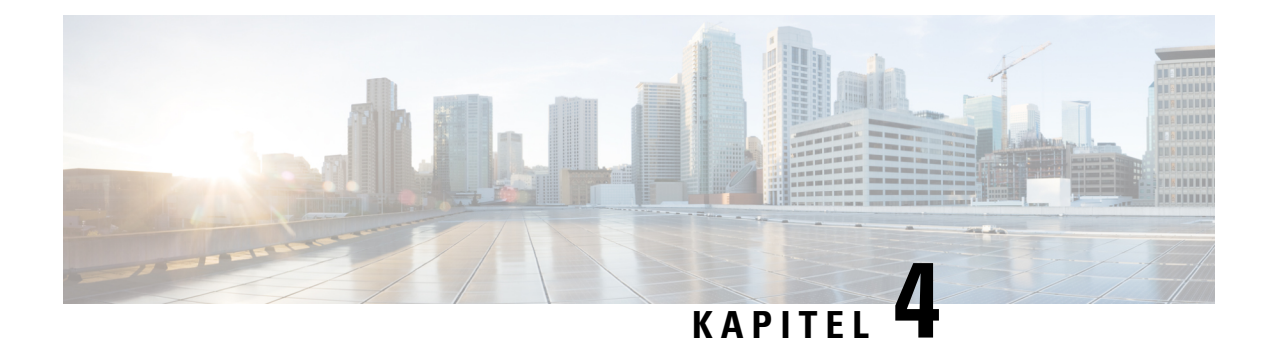

# <span id="page-46-0"></span>**Cisco Webex Control Hub**

- [Anpassa](#page-46-1) din enhet, på sidan 41
- Skapa en [Arbetsplatser](#page-48-0) och lägga till tjänster, på sidan 43
- Lås dina [enhetsinställningar,](#page-49-0) på sidan 44
- Lägg till [Kalendertjänsten,](#page-49-1) på sidan 44
- [Konfigurera](#page-50-0) digital signering, på sidan 45
- Kontrollera dina enhetsdata i [kontrollhubben,](#page-51-0) på sidan 46
- Generera en ny [aktiveringskod,](#page-51-1) på sidan 46

## <span id="page-46-2"></span><span id="page-46-1"></span>**Anpassa din enhet**

Många inställningar och funktioner är aktiverade som standard. Men du kan anpassa dem efter dina behov.

## **Konfigurera funktioner för en enstaka enhet**

Alla molnbaserade funktioner konfigureras och styrs från Cisco Webex Control Hub. Du kan aktivera olika funktioner allteftersom dina behov förändras.

### **Arbetsordning**

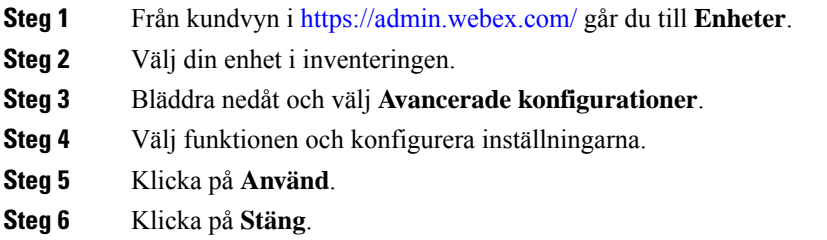

## <span id="page-46-3"></span>**Cisco Webex Control Hub-parametrar**

Anpassa enheten från Cisco Webex Control Hub så att den passar dina behov.

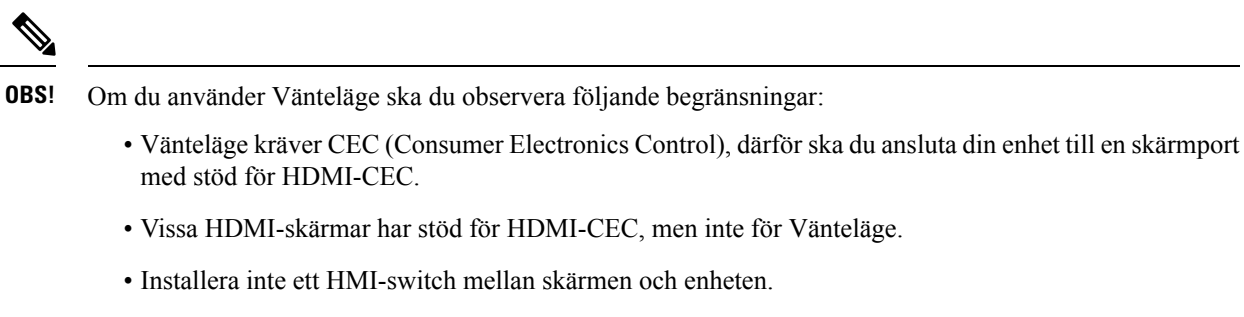

• Du kanske måste aktivera Vänteläge på skärmen och konfigurera funktionsinställningarna i Cisco Webex Control Hub.

Mer information om Vänteläge finns i HDMI-skärmens dokumentation.

Följande tabell beskriver tillgängliga funktioner i Kontrollhubb. Använd denna information när du konfigurerar dina funktioner.

**Tabell 11. Funktioner och parametrar**

| <b>Parameter</b>        | Typ av fält eller val      | <b>Standard</b> | <b>Beskrivning</b>                                                                                                    |
|-------------------------|----------------------------|-----------------|----------------------------------------------------------------------------------------------------|
| DigitalSignageServer    |                            |                 | Gör att du kan visa anpassat innehåll på skärmen.                                                                                                    |
| Språk                   | Listrutemeny               | Engelska (USA)  | Välj önskat språk att visa.<br>Konfigurera språk från Cisco Unified Communications<br>Manager (Unified CM) om du distribuerar för Unified<br>CM-samtal med Control Hub.                                                                                                    |
| Underhåll > Omstart     | Gör ingenting<br>Starta om | Gör ingenting   | Startar om enheten. Det påverkar inte dina inställningar<br>och loggfiler bevaras.                                                                                                    |
| Vänteläge > Kontroll    | På<br>Av                   | På              | Gör att skärmen kan gå in i energisparläge. När<br>inställningen är På visas vilar skärmen när den är passiv.<br>Inaktivera den här parametern om skärmen inte har stöd<br>för HDMI-CEC.<br>Den här parametern styr inte parametrar för Inställningar<br>Väntelägepå telefonen. |
| Vänteläge > Fördröjning | Skjutreglage               | 10 minuter      | Ställer in fördröjningen innan enheten går in i Vänteläge<br>och stänger av skärmen.<br>Standby-läge<br>Om du konfigurerar digital skyltning återställs den här<br>parametern till 120 minuter.                                                                                 |
| Tidszon                 | Listrutemeny               | Automatisk      | Konfigurera lokal tidszon.<br>Om du implementerar hos Unified CM-samtal med Control<br>Hub ska du konfigurera tidszonen från Unified CM.                                                                                                    |

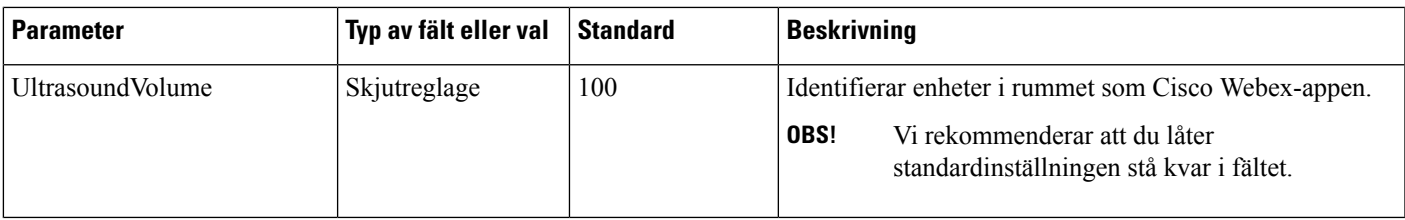

# <span id="page-48-0"></span>**Skapa en Arbetsplatser och lägga till tjänster**

Innan du aktiverar din telefon ska du skapa en Arbetsplatser i Cisco Webex Control Hub och generera en aktiveringskod.

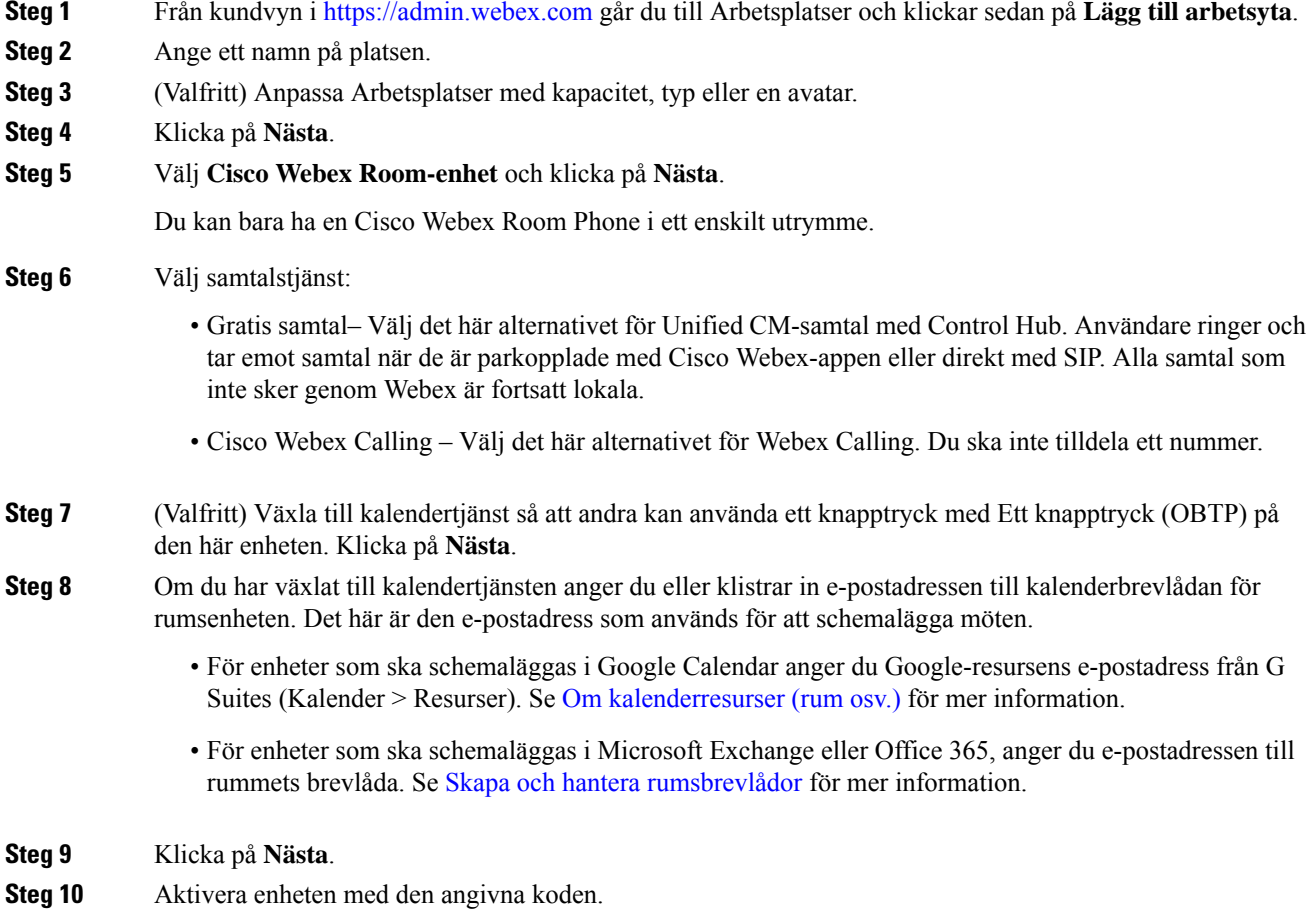

# <span id="page-49-0"></span>**Lås dina enhetsinställningar**

Administratörer kan låsa vissa av telefonens inställningar från Cisco Webex Control Hub. Det är ett bra sätt att begränsa antalet personer som har tillgång till inställningarna och förhindrar oavsiktliga förändringar av viktiga parametrar.

Det går inte att låsa upp parametrarna från telefonen vilket innebär att det inte går att utföra den här uppgiften innan telefonen har aktiverats.

Den här funktionen låser följande inställningar:

- Språk
- Tidszon
- Aktivering av enhet
- Nätverksanslutning
- Återställ

Parametrarna är låses gruppvis. Du kan inte låsa individuella inställningar.

En hård fabriksåterställning låser upp telefonens inställningar.

### **Arbetsordning**

- **Steg 1** Från kundvyn i <https://admin.webex.com> går du till **Arbetsplats** och söker efter din arbetsplats.
- **Steg 2** Välj arbetsplatsen, gå till **Enheter** och klicka på kugghjulsikonen.
- **Steg 3** Aktivera **Låsningsinställningar för pekenheter**.
- <span id="page-49-1"></span>**Steg 4** Klicka på **Klar**.

## **Lägg till Kalendertjänsten**

Kalenderfunktionen integrerar din online-kalender med din enhet så att du kan se dina kommande Webex Meetings. De flesta personer konfigurerar den här tjänsten vid tidpunkten för distributionen, men du kan lägga till den senare.

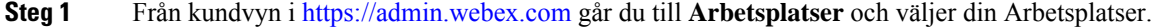

- **Steg 2** Klicka på **Redigera**.
- **Steg 3** Växla till kalendertjänst så att andra kan använda ett knapptryck med Ett knapptryck (OBTP) på den här enheten. Klicka på **Nästa**.
- **Steg 4** Ange e-postadress för kalendern.
	- För Google Calendar anger du Google-resursens e-postadress från G-Suites (**Kalender** > **Resurser**).

• För Microsoft Exchange eller Office 365, anger du e-postadressen till rummets brevlåda.

**Steg 5** Klicka på **Spara**.

# <span id="page-50-0"></span>**Konfigurera digital signering**

Med digital signatur kan du visa anpassat innehåll på enheten när den är passiv. Du kan visa annonsinnehåll och marknadsföra ditt varumärke, men även presentera tillkännagivanden och information för besökare och personal.

Skyltningsläget aktiveras efter ett antal minuters inaktivitet. Bilder visas inte under möten, delat skrivbord eller under kommande schemalagda kalenderhändelser.

Observera följande:

- Maximal upplösning är 1920x1080. Om du laddar upp en större bild kan AppSpace ändra storlek på den.
- Statiska bildformat som stöds är .png och .jpeg.

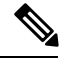

Dina skärminställningar påverkar dina digitala signeringsbilder. Om dina statiska bilder visasförvrängda eller i dålig kvalitet ska du ändra TV:ns skärminställningar. Exempelvis låter vissa skärmtillverkare dig sänka **skärpan** eller ändra **bildläge** till **Dator** eller motsvarandet. Mer information finns i dokumentationen som medföljde TV:n. **OBS!**

När du har konfigurerat digital signering ändras följande inställningar för vänteläge:

- **Standby** > **Kontroll** återställs till På.
- **Standby** > **Fördröjning** återställs till 120 minuter ochStandby-läge. Det är fördröjningen innan enheten övergår i Standby-läge.

HTML5 stöds inte.

Mer information finns i dokumentationen om AppSpace för digital signering på [https://docs.appspace.com/](https://docs.appspace.com/latest/how-to/configure-wallpaper-for-cisco-webex-share/) [latest/how-to/configure-wallpaper-for-cisco-webex-share/](https://docs.appspace.com/latest/how-to/configure-wallpaper-for-cisco-webex-share/)

#### **Innan du börjar**

Du behöver ett AppSpace-administratörskonto och en HTTPS URL-adress till din AppSpace-kanal.

- **Steg 1** Från kundvyn i <https://admin.webex.com/> går du till **Enheter**.
- **Steg 2** Välj din enhet i inventeringen och öppna **Avancerade inställningar**.
- **Steg 3** Välj **DigitalSignageServer**.
- **Steg 4** Ange din AppSpace-URL i fältet.

**Steg 5** Klicka på **Använd**.

# <span id="page-51-0"></span>**Kontrollera dina enhetsdata i kontrollhubben**

Du kan granska dina enhetsdata med analysverktyget på Cisco Webex Control Hub och se enhetsanvändning och funktionsanvändning. Använd den här informationen för att fastställa hur ofta enheten används eller vilka funktioner som är populära för användarna.

### **Arbetsordning**

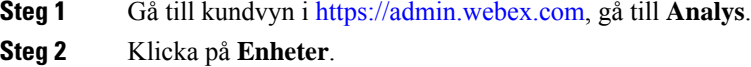

**Steg 3** Välj din enhet i listrutan med **enhetstyper**.

# <span id="page-51-1"></span>**Generera en ny aktiveringskod**

Du genererar din aktiveringskod när du skapar din Arbetsplatser i Cisco Webex Control Hub under distributionen. Men koden upphör att gälla efter sju dagar.

### **Arbetsordning**

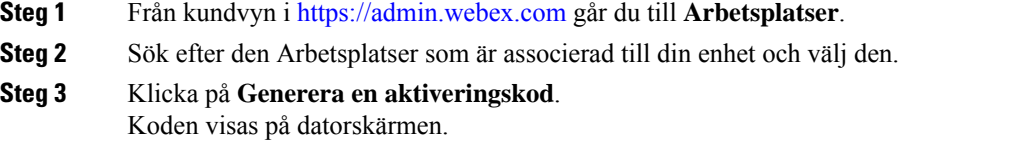

**Steg 4** Ange aktiveringskoden på din enhet.

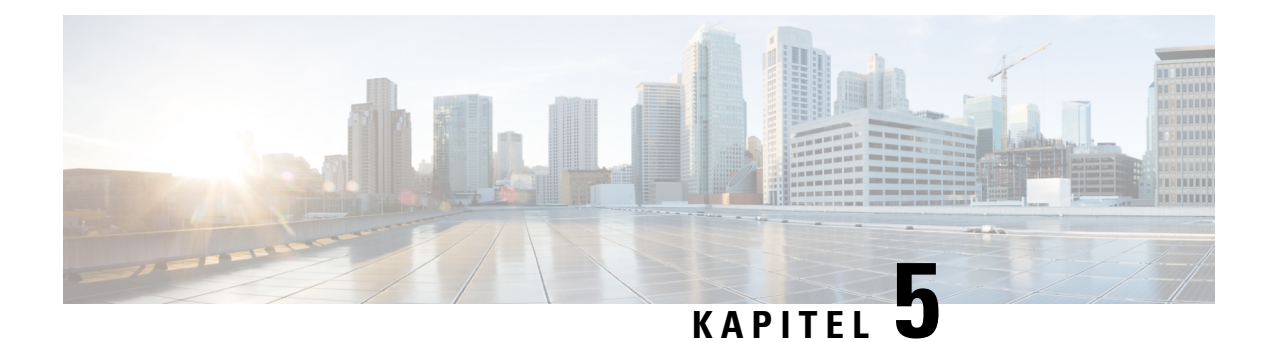

# <span id="page-52-0"></span>**Telefonunderhåll**

- Telefonens fasta [programvaruuppgraderingar,](#page-52-1) på sidan 47
- Starta om [telefonen,](#page-53-2) på sidan 48
- Starta om [enheten](#page-54-0) från Cisco Webex Control Hub, på sidan 49
- Utför en manuell [fabriksåterställning,](#page-54-1) på sidan 49
- Återställa [telefonen,](#page-55-0) på sidan 50
- [Problemrapportverktyg,](#page-55-1) på sidan 50
- Läs Webex [anslutningsinformation,](#page-57-0) på sidan 52

# <span id="page-52-1"></span>**Telefonens fasta programvaruuppgraderingar**

Telefonens fasta programvara driver din Cisco Webex Room Phone och uppdateringar av fast programvara håller enheten säker och aktuell. Cisco Webex Room Phone levereras med en förinstallerad version av inbyggd programvara som är helt funktionell. Men ibland behöver telefonen endast uppgraderas när nya funktioner blir tillgängliga.

Din uppringningsplattform avgör hur du uppgraderar din telefon:

- Cisco Unified Communications Manager (Unified CM)-samtal– Unified CM) skickar uppgraderingen av den fasta programvaran till telefonen. Installera både den senaste versionen av programvaran och enhetspaketen på Unified CM så att du har tillgång till aktuella funktioner.
- Cisco Webex Calling med kontrollhubb and Unified CM-samtal med Control Hub—Cisco Webex Control Hub skickar uppgraderingen av den fasta programvaran till telefonen. Viktiga uppdateringar kan göras när som helst och avbryter all användning av telefonen. Men rutinmässiga uppgraderingar sker alltid mellan midnatt och 6:00 lokal tid när enheten är ledig. Uppdateringar kräver åtkomst till https://binaries.webex.com/ så bekräfta åtkomst till den servern före distribution.

Du konfigurerar frekvensen för rutinmässiga uppdateringar när du väljer kanalen för fast programvara i Cisco Webex Control Hub:

- Stabil kanal Uppdateringar sker varje månad.
- Förhandsversionkanal Uppdateringar sker varje vecka.

Du kan se telefonens version av fast programvara i avsnittet **Om** på telefonens meny **Inställningar**.

Användare kan senarelägga en uppgradering av fast programvara i 6 timmar. Cisco Webex Calling med kontrollhubb och Unified CM-samtal med Control Hub-administratörerska notera att om en användare skjuter upp uppgraderingen i två på varandra följande uppgraderingsperioder inträffar uppgraderingen 48 timmar efter det första försöket. Det avbryter användning av enheten.

Håll dig uppdaterad med den senaste versionen av fast programvara så att du har de senaste säkerhetskorrigeringarna, felkorrigeringarna och telefonfunktionerna. Uppdateringar av fast programvara är kumulativa från tidigare versioner.

### <span id="page-53-0"></span>**Enhetspaket**

Cisco Unified Communication Manager enhetspaket innehåller enhetskonfigurationsfunktioner för telefonerna. Många telefonfunktioner kräver att senaste enhetspaketet installeras på Cisco Unified Communications Manager. Om du inte installerar enhetspaketet fungerar inte de nya telefonfunktionerna.

I ett enhetspaket införs nya telefontyper i Cisco Unified Communication Manager. Paketet installerar den fasta programvara och de konfigurationsfiler som krävs för att aktivera funktionerna på telefonen. Nya funktioner kan vara avstängda som standard och de har attribut eller inställningar som måste konfigureras.

För att få reda på vilka enhetspaket som är tillgängliga för din version av Cisco Unified Communications Manager och telefon går du till http://www.cisco.com/c/en/us/td/docs/voice\_ip\_comm/cucm/compat/devpack [comp\\_mtx.html](http://www.cisco.com/c/en/us/td/docs/voice_ip_comm/cucm/compat/devpack_comp_mtx.html)

### <span id="page-53-1"></span>**Telefonens konfigurationsfiler**

Konfigurationsfiler för en telefon lagras på TFTP-servern och definierar parametrar för anslutning till Cisco Unified Communications Manager. När du gör en ändring i Cisco Unified Communications Manager som kräver att telefonen ska återställas görs vanligtvis automatiskt motsvarande ändring i konfigurationsfilen.

Konfigurationsfiler innehåller också information om vilken bildinläsning telefonen ska köra. Om den här bildinläsningen skiljer sig från den som för tillfället är inläst på en telefon, kontaktar telefonen TFTP-servern och begär relevanta inläsningsfiler.

Om du konfigurerar säkerhetsrelaterade inställningar i Administration av Cisco Unified Communications Manager kommer telefonens konfigurationsfil att innehålla känslig information.För attsäkerställa sekretessen i en konfigurationsfil måste du konfigurera den för kryptering. Mer information finns i dokumentationen till din utgåva av Cisco Unified Communications Manager. En telefon begär en konfigurationsfil när den återställs och registreras på Cisco Unified Communications Manager.

En telefon har tillgång till en standardkonfigurationsfil som heter XmlDefault.cnf.xml från TFTP-servern under följande förutsättningar:

- Du har aktiverat autoregistrering i Cisco Unified Communications Manager
- Telefonen inte har lagts till i Cisco Unified Communications Manager-databasen
- Telefonen är registrerad för första gången

# <span id="page-53-2"></span>**Starta om telefonen**

Starta om enheten för att använda en ny konfiguration eller inställning. Om du vill återställa de ursprungliga fabriksinställningarna ska du göra en återställning i stället.

Ш

### **Arbetsordning**

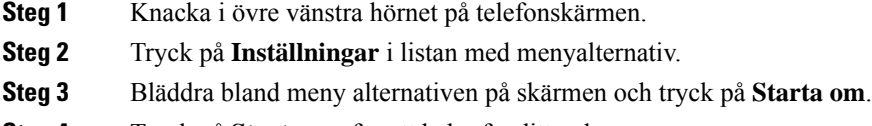

**Steg 4** Tryck på **Starta om** för att bekräfta ditt val.

# <span id="page-54-0"></span>**Starta om enheten från Cisco Webex Control Hub**

Du kan starta om din enhet om du har tekniska problem. Omstart av enheten från Cisco Webex Control Hub påverkar inte dina inställningar och loggfilerna behålls.

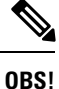

Om du använder strömcykel förlorar du den senaste versionen av loggfilerna. Det gör det svårt att felsöka, ladda ner loggarna innan du stänger av enheten.

### **Arbetsordning**

- **Steg 1** Från kundvyn i <https://admin.webex.com/> går du till **Enheter**.
- **Steg 2** Välj din enhet i inventeringen och öppna **Avancerade inställningar**.
- **Steg 3** Klicka på sökfältet och välj **Underhåll** > **Omstart**.
- **Steg 4** Välj **Omstart** i listrutan.
- <span id="page-54-1"></span>**Steg 5** Klicka på **Använd**.

## **Utför en manuell fabriksåterställning**

Om du inte kan göra en fabriksåterställning från menyn **inställningar** kan du göra det på själva telefonen.

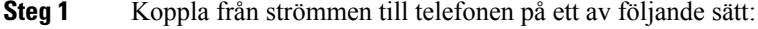

- Koppla ur nätverkskabeln.
- Koppla ur strömadaptern.
- **Steg 2** Vänta 5 sekunder och återanslut till strömmen.
- **Steg 3** Vänta på att Viloläget ska lysa upp.
- **Steg 4** Tryck och håll **Volym-upp** i cirka 5 sekunder. LED-lampan blir röd.

**Steg 5** Tryck på **Ljud av**. Om du inte trycker på **Tyst** inom 10 sekunder efter det att LED-lampan har blivit röd startas enheten om på vanligt sätt. LED-stapeln blinkar tre gånger som bekräftelse på att fabriksåterställning pågår.

# <span id="page-55-0"></span>**Återställa telefonen**

Du kan återställa telefonen till fabriksstandard. Telefonen återställer användar- och nätverksinställningar till standardvärden och startar sedan om.

### **Arbetsordning**

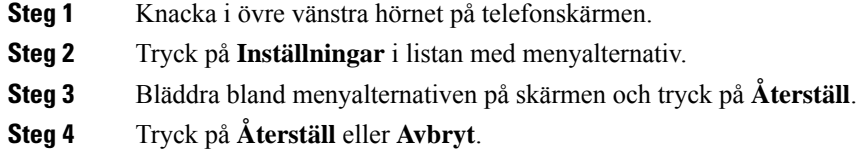

# <span id="page-55-1"></span>**Problemrapportverktyg**

.

Loggar från Problem Report Tool (PRT) används av Cisco TAC vid felsökning av problem. Skapas en rapport innan du startar om enheten eftersom en omstart rensar telefonloggarna.

Beroende på hur du distribuerar din enhet kan du antingen skapa en rapport från Cisco Webex Control Hub eller lägga till en serveradressi fältet **Uppladdnings-URL förkundsupport** i Cisco Unified Communications Manager.

### <span id="page-55-2"></span>**Generera problemrapport från Cisco Webex Control Hub**

En problemrapport innehåller enhetsloggarsom används av Ciscostekniska support vid felsökning av problem. Skicka en rapport om du har problem med den fasta programvaran eller maskinvaran att rapportera.

#### **Arbetsordning**

- **Steg 1** Från kundvyn i <https://admin.webex.com/> går du till **Enheter**.
- **Steg 2** Välj din enhet i inventeringen.
- **Steg 3** Klicka på **Rapportera problem**.

Ett Webex hjälpcenterfönster öppnas i din webbläsare.

**Steg 4** Beskriv problemet i fältet Beskrivning i hjälpfönstret. Du har högst 249 tecken.

**Steg 5** Klicka på **Skicka**.

## <span id="page-56-0"></span>**Konfigurera en uppladdnings-URL för kundsupport**

Om du använder Cisco Unified Communications Manager (Unified CM) för samtalskontroll kan du konfigurera en URL för kundsupport där användare kan ladda upp problemrapportverktyget (PRT).

Du måste använda en server med ett uppladdningsskript för att kunna ta emot PRT-filer. PRT använder en HTTP POST-mekanism, med följande parametrar som ingår i uppladdningen (genom att använda MIME-multikodning):

- enhetsnamn (exempel: "SEP001122334455")
- serialno (exempel: "FCH12345ABC")
- användarnamn (användarnamn konfigurerat i Cisco Unified Communications Manager, enhetens ägare)
- prt\_fil (exempel: "probrep-20141021-162840.tar.gz")

En exempelskript visas nedan. Detta skript tillhandahålls endast som referens. Cisco har inte stöd för uppladdningsskript som installerats på kundens server.

<?php

```
// NOTE: you may need to edit your php.ini file to allow larger
// size file uploads to work.
// Modify the setting for upload_max_filesize
// I used: upload max filesize = 20M// Retrieve the name of the uploaded file
$filename = basename($_FILES['prt_file']['name']);
// Get rid of quotes around the device name, serial number and username if they exist
$devicename = $_POST['devicename'];
$devicename = trim ($devicename, "!\n"");$serialno = $_POST['serialno'];
$serialno = trim ($serialno, "!\n"");$username = $_POST['username'];
$username = trim ($username, "'\'"];
// where to put the file
$fullfilename = "/var/prtuploads/".$filename;
// If the file upload is unsuccessful, return a 500 error and
// inform the user to try again
if(!move_uploaded_file($_FILES['prt_file']['tmp_name'], $fullfilename)) {
       header("HTTP/1.0 500 Internal Server Error");
       die("Error: You must select a file to upload.");
}
?>
```
### **Arbetsordning**

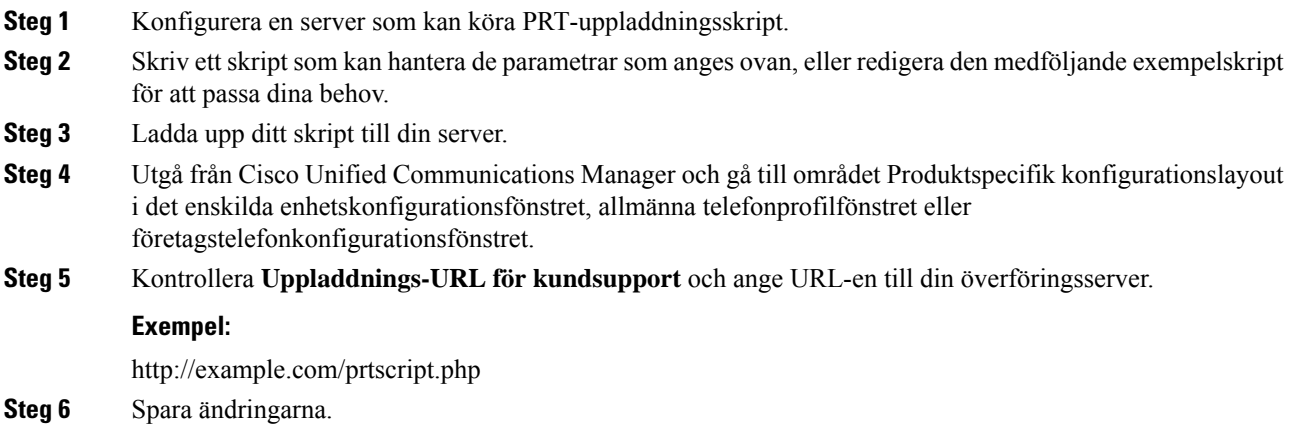

# <span id="page-57-0"></span>**Läs Webex anslutningsinformation**

Om du har problem med Webex-anslutningen kan du läsa följande information för att felsöka problemet:

- Kalender
- Konfiguration
- Inloggningsuppgifter
- Kryptering
- Geoplats
- Mått
- Meddelanden
- Telefonbok
- Registrering
- Programvaruuppgraderingar

- **Steg 1** Knacka i övre vänstra hörnet på telefonskärmen.
- **Steg 2** Tryck på **Inställningar** i listan med menyalternativ.
- **Steg 3** Navigera till **Problem och diagnostik** > **Webex-anslutningsdetaljer**.